# Nokia 6822 User Guide

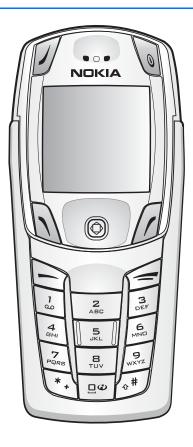

## DECLARATION OF CONFORMITY

# **C€**168

We, NOKIA CORPORATION declare under our sole responsibility that the product RM-69 is in conformity with the provisions of the following Council Directive: 1999/5/EC. A copy of the Declaration of Conformity can be found at http://www.nokia.com/phones/declaration\_of\_conformity/.

PART NO. 9236648, ISSUE NO. 1 Copyright ©2005 Nokia. All rights reserved.

Reproduction, transfer, distribution or storage of part or all of the contents in this document in any form without the prior written permission of Nokia is prohibited.

Nokia, Nokia Connecting People, Nokia 6822, Pop-Port, and the Nokia Original Enhancements logos are trademarks or registered trademarks of Nokia Corporation. Other company and product names mentioned herein may be trademarks or trade names of their respective owners.

Nokia tune is a sound mark of Nokia Corporation.

US Patent No 5818437 and other pending patents. T9 text input software Copyright  $^{\circ}$ 1999-2004. Tegic Communications, Inc. All rights reserved.

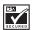

Includes RSA BSAFE cryptographic or security protocol software from RSA Security.

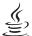

Java

Java is a trademark of Sun Microsystems, Inc.

The information contained in this user guide was written for the Nokia 6822 product. Nokia operates a policy of continuous development. Nokia reserves the right to make changes to any of the products described in this document without prior notice.

UNDER NO CIRCUMSTANCES SHALL NOKIA BE RESPONSIBLE FOR ANY LOSS OF DATA OR INCOME OR ANY SPECIAL, INCIDENTAL, AND CONSEQUENTIAL OR INDIRECT DAMAGES HOWSOEVER CAUSED. THE CONTENTS OF THIS DOCUMENT ARE PROVIDED "AS IS." EXCEPT AS REQUIRED BY APPLICABLE LAW, NO WARRANTIES OF ANY KIND, EITHER EXPRESS OR IMPLIED, INCLUDING, BUT NOT LIMITED TO, THE IMPLIED WARRANTIES OF MERCHANTABILITY AND FITNESS FOR A PARTICULAR PURPOSE, ARE MADE IN RELATION TO THE ACCURACY, RELIABILITY OR CONTENTS OF THIS DOCUMENT. NOKIA RESERVES THE RIGHT TO REVISE THIS DOCUMENT OR WITHOUT PRIOR NOTICE.

#### EXPORT CONTROLS

This device may contain commodities, technology or software subject to export laws and regulations from the US and other countries. Diversion contrary to law is prohibited.

# **Quick** guide

# Actions

### Press

Press a key briefly and release it.

## Press and hold

Press a key, hold it for two to three seconds, and release it.

#### Make a cal

Enter a phone number, and press Call.

## Answer a call

Press Call, or select *Options* > *Answer*.

# Answer call during call

Press Call.

## End a call

Press End or select *Options* > *End call*.

#### Reject a cal

Press End to send the call to voice mail.

### Mute a call

Select *Options* > *Mute* during a call.

### Redial

Press Call twice.

## Adjust call volume

Move the Five-way joystick to the left or right during a call.

## Use in-call menu

Select *Options* during a call.

### Save name and number

Enter a number. Select Save. Enter a name. Select OK.

Use speed dials

*\f* 

### Quick guide

Press and hold a key [2–8]. You must assign a key to a number in the phone book.

# Look up a name

Select *Names* > *Search*.

### Check voice mail

Press and hold the 1 key [contact your service provider for details].

### Write text messages

Select *Menu* > *Messages* > *Text message* > *Create message* or move the Five-way joystick to the left. Write the message.

## Send text messages

In the message entry screen, select *Send*. Enter the recipient's phone number or search for it in contacts, and select *OK*. The message service is dependent on the service provider.

## Read new message

If *Messages received* appears on the display, select *Show*; then select the message you want to read.

## Reply to a message

Select *Reply*. Write a reply. Select *Send*.

# **Contents**

| Fo | r your safety           | 6  |
|----|-------------------------|----|
| 1. | Phone at a glance       | 11 |
| 2. | SIM card and battery    | 12 |
| 3. | About your phone        | 15 |
| 4. | Basic operations        | 23 |
| 5. | Phone menu              | 25 |
| 6. | Phone security          | 27 |
| 7. | Writing text            | 29 |
| 8. | Messages                | 33 |
| 9. | Instant messages (Chat) | 46 |
| 10 | .Call register          | 51 |
| 11 | .Names                  | 52 |
| 12 | .Settings               | 61 |
| 13 | .Gallery                | 68 |
| 14 | .Camera                 | 69 |
| 15 | .Organiser              | 71 |
| 16 | .Applications           | 77 |
| 17 | .Web                    | 82 |
| 18 | .Connectivity           | 91 |
| 19 | .PC connectivity        | 97 |
| 20 | Reference information   | 99 |

# For your safety

Read these simple guidelines. Not following them may be dangerous or illegal. Read the complete user guide for further information.

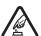

#### SWITCH ON SAFELY

Do not switch the phone on when wireless phone use is prohibited or when it may cause interference or danger.

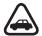

#### ROAD SAFETY COMES FIRST

Obey all local laws. Always keep your hands free to operate the vehicle while driving. Your first consideration while driving should be road safety.

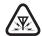

### INTERFERENCE

All wireless phones may be susceptible to interference, which could affect performance.

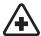

### SWITCH OFF IN HOSPITALS

Follow any restrictions. Switch the phone off near medical equipment.

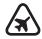

#### SWITCH OFF IN AIRCRAFT

Follow any restrictions. Wireless devices can cause interference in aircraft.

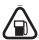

### SWITCH OFF WHEN REFUELLING

Don't use the phone at a refuelling point. Don't use near fuel or chemicals.

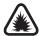

# SWITCH OFF NEAR BLASTING

Follow any restrictions. Don't use the phone where blasting is in progress.

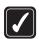

### USE SENSIBLY

Use only in the normal position as explained in the product documentation. Don't touch the antenna unnecessarily.

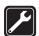

## QUALIFIED SERVICE

Only qualified personnel may install or repair this product.

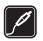

### **ENHANCEMENTS AND BATTERIES**

Use only approved enhancements and batteries. Do not connect incompatible products.

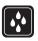

#### WATER-RESISTANCE

Your phone is not water-resistant. Keep it dry.

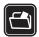

#### **BACKUP COPIES**

Remember to make backup copies or keep a written record of all important information stored in your phone.

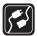

### CONNECTING TO OTHER DEVICES

When connecting to any other device, read its user guide for detailed safety instructions. Do not connect incompatible products.

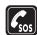

### **EMERGENCY CALLS**

Ensure the phone is switched on and in service. Press End as many times as needed to clear the display and return to the start screen. Enter the emergency number, then press Call. Give your location. Do not end the call until given permission to do so.

### About your device

The wireless device described in this guide is approved for use on the EGSM 900 and GSM 1800 and 1900 networks. See "Phone information" on page 10, to identify your specific device model. Contact your service provider for more information about networks.

When using the features in this device, obey all laws and respect privacy and legitimate rights of others.

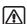

**Warning:** To use any features in this device, other than the alarm clock, the device must be switched on. Do not switch the device on when wireless device use may cause interference or danger.

# Network Services

To use the device you must have service from a wireless service provider. Many of the features in this device depend on features in the wireless network to function. These Network Services may not be available on all networks or you may have to make specific arrangements with your service provider before you can utilize Network Services. Your service provider may need to give you additional instructions for their use and explain what charges will apply. Some networks may have limitations that affect how you can use Network Services. For instance, some networks may not support all language-dependent characters and services.

#### For your safety

Your service provider may have requested that certain features be disabled or not activated in your device. If so, they will not appear on your device menu. Contact your service provider for more information.

This wireless device is a 3GPP GSM Release 99 terminal supporting GPRS service, and is designed to support Release 4 GPRS networks. However, there may be some compatibility issues when used in some Release 97 GPRS networks. For more information contact your service provider.

This device supports WAP 2.0 protocols [HTTP and SSL] that run TCP/IP protocols. Some features of this device require network support for these technologies.

# ■ Shared memory

The device has three different memories. Names, text messages, SMS e-mail, voice tags, calendar, and notes may share the first memory. The second shared memory is used by multimedia messages, files stored in *Gallery*, and configuration settings. The third shared memory is used by the e-mail application and Java games and applications. Using one or more of these features may reduce the memory available for the remaining features sharing the same memory. For example, saving many *Gallery* items may use all of the available memory in the second memory. Your device may display a message that the memory is full when you try to use a shared memory feature. In this case, delete some of the information or entries stored in the corresponding shared memory before continuing.

# Welcome

Congratulations on your purchase of the Nokia 6822 mobile device. Your device provides many functions that are practical for daily use, such as a calendar, a clock, an alarm clock, and a built-in camera. The camera can be used for recording video clips and taking pictures that you can attach as wallpaper in the standby mode or as thumbnail pictures in *Names*. For more information, see "Camera" on page 69.

Other features on your device are:

- Multimedia messaging, see "Multimedia messages [MMS] [network service]" on page 37.
- Instant messages, see "Instant messages (Chat)" on page 46.
- Presence-enhanced contacts, see "My presence" on page 54.
- E-mail application, see "E-mail [network service]" on page 40.
- EDGE [enhanced data rates for GSM evolution], see "GPRS" on page 95.
- J2ME<sup>™</sup> Java 2 Micro Edition, see "Applications" on page 77.
- XHTML browser, see "Web" on page 82.
- Bluetooth connectivity, see "Set up a Bluetooth connection" on page 91.

# Copyright protection

Copyright protections may prevent some images, ringing tones, and other content from being copied, modified, transferred, or forwarded.

## Contact Nokia

If you ever need to call Nokia Customer Care or your service provider, you must provide specific information about your device [see "Phone information" on page 10].

Whether you call about your device or an enhancement, have the equipment with you when you call. If a Nokia representative asks a

#### Welcome

specific question about the enhancement, you will have it available for quick reference.

# Nokia support on the web

Check www.nokia.com/support or your local Nokia web site for the latest version of this user guide, additional information, downloads, and services related to your Nokia product.

# **Phone information**

Information about your device is provided on the phone label on the back of the device under the battery [see "Remove the back cover" on page 12]. The label contains the model and serial numbers, as well as the following:

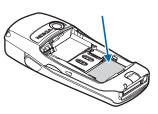

- Phone type [RM-69]
- Phone model [such as Nokia 6822]
- International Mobile Equipment Identity [IMEI]

# 1. Phone at a glance

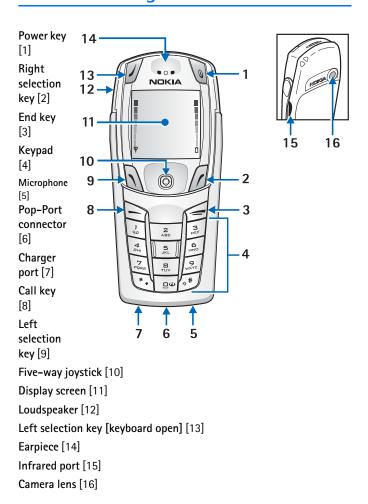

# 2. SIM card and battery

The SIM card and its contacts can easily be damaged by scratches or bending, so be careful when handling, inserting, or removing the card.

Your device and its enhancements may contain small parts. Keep them out of the reach of small children.

For availability and information on using SIM card services, contact your SIM card vendor. This may be the service provider or another vendor.

Always switch the device off and disconnect the charger before removing the battery.

## Remove the back cover

Push the back cover release button toward the bottom of the device [1] and at the same time, lift the back cover away from the device [2].

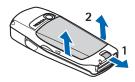

# ■ Insert the SIM card and battery

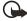

**Important:** Insert the battery exactly as shown in the diagram. The contacts on the battery must be aligned with the contacts on the device for the device to operate.

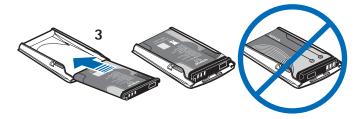

To release the SIM card holder, slide the card holder to the right [4], and open it by lifting it up [5].

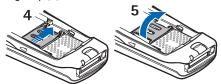

Insert the SIM card into the SIM card holder [6].

Make sure that the SIM card is properly inserted and that the golden contact area on the card is facing downward. Close the SIM card holder [7], and slide it back into place [8].

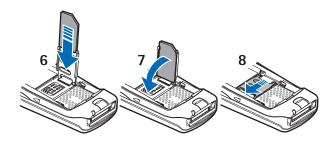

Direct the back cover toward the locking catches on the front cover [9], and slide the back cover until it locks into place [10].

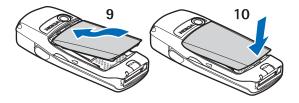

# ■ Charge the battery

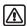

Warning: Use only batteries, chargers, and enhancements approved by Nokia for use with this particular model. The use of any other types may invalidate any approval or warranty, and may be dangerous.

Your device is powered by a rechargeable battery. To charge the battery:

- 1. Plug the charger transformer into a standard ac outlet.
- 2. Insert the charger output plug into the round connector at the bottom end of the device.

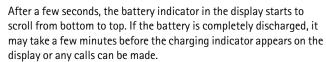

You can use the device while the charger is connected.

The BL-5C battery provides up to 3.5 hours of talk time and up to 14 days of standby time. Operation times are estimates and may vary depending on network conditions, charging, and device use. Charging the battery with the ACP-12 charger takes approximately 1 hour and 30 minutes while the device is in the standby mode.

For availability of approved enhancements, please check with your dealer. When you disconnect the power cord of any enhancement, grasp and pull the plug, not the cord.

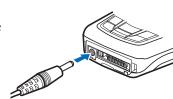

# 3. About your phone

# ■ In-phone help

Many features have brief descriptions [help text] which can be viewed on the display. To view the help text, scroll to a feature and wait for about 15 seconds. Select *More* to view all of the description [if necessary] or select *Back* to exit.

For instructions on how to turn the help text feature on and off, see "Phone settings" on page 64.

# ■ Start screen [standby mode]

The start screen is home base and indicates that the device is in the standby mode.

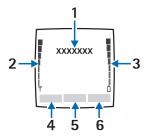

- [1] The name of your service provider may appear here.
- [2] Audible signal bar—A higher bar indicates a stronger network signal.
- [3] Audible battery bar—A higher bar indicates more power in the battery.
- [4] Left selection key—The Left selection key in the standby mode opens the Go to menu. For more information, see "Go to options" on page 62.
- [5] *Menu*—Press the **Five-way joystick** to select the item displayed in the bottom center [middle selection area] of the display screen. In the standby mode, press the joystick to open the *Menu*.

#### About your phone

[6] Right selection key—The Right selection key in the standby mode opens either the Names menu [default], a service provider's home page, or a user-specified function. For more information, see "Personal shortcuts" on page 62.

## Antenna

Your device has an internal antenna. Hold the device as shown with the antenna area pointing up.

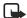

Note: As with any other radio transmitting device, do not touch the antenna unnecessarily when the device is switched on. Contact with the antenna affects call quality and may cause the device to operate at a higher power level than otherwise needed. Avoiding contact with the antenna area when operating the device optimizes the antenna performance and the battery life.

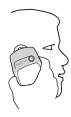

# Phone basics

Your device can be used with the keyboard open or closed.

To open the keyboard, do the following:

1. Hold the device with both hands, and open the keyboard as shown.

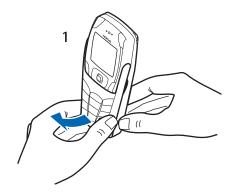

2. Extend the keyboard until you hear it click into place.

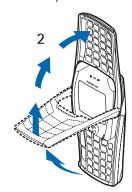

## About your phone

3. Turn the device to a horizontal position and hold it as shown.

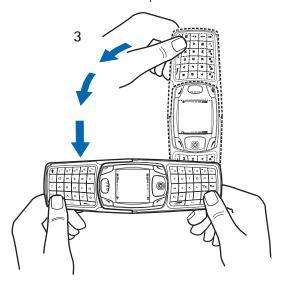

# ■ Key functions [keyboard closed]

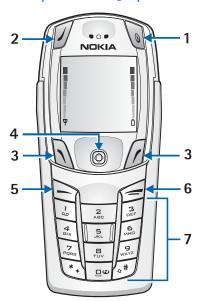

Power key [1] switches the device on and off. When the keypad is locked, it turns the device display lights on for about 15 seconds.

Selection key [2] has no function when the keyboard is closed.

Left selection key [3] and Right selection key [3] provide a variety of functions depending on the display text above the keys.

Five-way joystick [4] moves in four directions and selects the active menu option when pressed. For details, see "The five-way joystick" on page

Call key [5] dials a device

number and answers a call. In the standby mode it accesses the list of most recently called numbers.

End key [6] ends an active call or exits from the current function.

Keypad [7] enters numbers and characters.

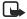

**Note:** Some devices may not display the mobile Internet symbol on the  $\theta$  key.

# ■ Key functions [keyboard open]

When the keyboard is opened, the display graphics rotate 90 degrees and the Left and Right selection keys change positions. The guiding text near the Left and Right selection keys does not change.

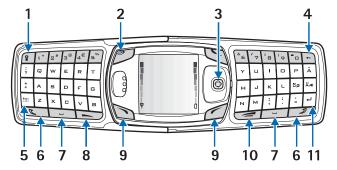

Keyboard light key [1] switches the keyboard light on or off.

Power key [2] switches the device on and off.

Five-way joystick [3] moves in four directions and selects the displayed menu option when pressed.

Backspace key [4] deletes characters.

Character key [5] opens a set of characters and symbols during text writing.

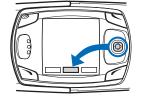

Shift keys [6] enters upper case letters and symbols. You can press the Shift key first, then the desired key; or press both keys at the same time.

Space bar keys [7] enters a space.

Call key [8] dials a device number and answers a call. In the standby mode it accesses the list of most recently called numbers.

Left selection key [9] and Right selection key [9] selects the menu option shown by the text displayed above the key.

End key [10] ends an active call or exits from a function.

Enter key [11] starts a new line when writing text.

# ■ The five-way joystick

The Five-way joystick provides a variety of functions:

- Allows you to scroll through lists
- Moves the cursor up, down, right and left when writing text, using the calendar, and in some game applications
- Selects the active menu item when pressed briefly [or confirms a selection]
- Adjusts the volume when moved to the left [to decrease volume] or to the right [to increase volume] during a call
- Activates the camera when moved up in the standby mode
- Opens the text editing screen to write a text message when moved to the left in the standby mode
- Opens the calendar when moved to the right in the standby mode
- Opens the contacts list when moved down in the standby mode

# Indicators and icons

The following icons may be displayed in the standby mode:

- ► You have one or more text or picture messages. See "Text messages [SMS] [network service]" on page 33.
- The device has logged a missed call. See "Call register" on page 51.
- ② or ∭ Your device is connected to the instant messaging service, and the availability status is online or offline, respectively. See "Instant messages (Chat)" on page 46.
- You have received one or several instant messages, and you are connected to the instant messages service. See "Instant messages (Chat)" on page 46.
- You have one or more multimedia messages. See "Text messages [SMS] [network service]" on page 33.

#### About your phone

- **QD** You have one or more voice messages. See"Voice messages" on page 42.
- **-O** Your device keypad is locked. See "Lock the keypad [keyguard]" on page 27.
- y Your device is set to the *Silent* profile. See "Profiles" on page 61.
- → The alarm clock is set to On. See "Alarm clock" on page 71.
- **G** The GPRS connection mode *Always online* is selected and the GPRS services is available.
- You have an incoming or outgoing call during a GPRS dialup connection. GPRS is suspended.
- **G** There is an active GPRS connection.
- → Divert all voice calls. All calls are diverted to another number. If you have two phone lines, the indicator for line 1 is 1 and 2 for line 2
- **2** If you have two phone lines, this indicates that you are on the second phone line. See "Call settings" on page 64.
- ♣ Calls are limited to a closed group. See "Security settings" on page 66
- 🕒 The timed profile is selected. See "Profiles" on page 61.
- ■) Integrated handsfree is active. See "Loudspeaker" on page 24.
- ①, ■)), or ② A headset, handsfree, or Nokia Loopset enhancement is connected to the device.
- ((\*\*)) Bluetooth connection indicator. See "Set up a Bluetooth connection" on page 91.

# 4. Basic operations

### ■ Turn the device on or off

- 1. To turn your device on or off, press and hold the power key as shown.
  - If the device displays *Insert SIM card* or *SIM card* not supported, even though the SIM card is properly inserted, contact your service provider.

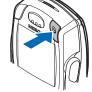

- 2. If the device asks for a PIN code, enter the PIN code [displayed as \*\*\*\*], and select *OK*.
- 3. If the device asks for a security code, enter the security code, and select *OK*.

See "Access codes" on page 28 for more information.

## Set the time

Select *Menu* > *Settings* > *Time and date settings* > *Clock* > *Set the time*. Enter the time [in hh:mm format], and select *OK* > *am* or *pm*.

## ■ Make and answer calls

Use the keypad—Enter the phone number [including the area code], and press Call. To delete a character to the left of the cursor, select *Clear*. To end the call or to cancel the call attempt, press End.

Use contacts—At the start screen, move the Five-way joystick downward to view your contacts, scroll to the entry you want to call, and press Call to make the call.

Redial the last number—At the start screen, press Call twice.

Make an international call—Press\* twice to enter the international prefix [a plus [+] sign] in place of the international access code. Then enter the country code, the area code without a leading zero [if necessary], and the phone number.

Basic operations

**Answer or reject a call**—Press **Call** to answer the call, or press End to reject the call. If *Divert if busy* is activated to your voice mailbox, the call is diverted to your voice mail. If not, the call is rejected.

If you select *Silence*, only the ringing tone is muted. You can then either answer or reject the incoming call.

Answer a call with the keypad locked—See "Lock the keypad [keyguard]" on page 27.

Speed dials—See "Speed dials" on page 59.

Call waiting—See "Call settings" on page 64.

# Adjust the earpiece volume

To increase the volume of a call, move the **Five-way joystick** to the right. To decrease the volume of a call, move the **Five-way joystick** to the left.

When adjusting the volume, a bar chart appears in the display indicating the volume level. See volume control information in "Call settings" on page 64.

You can only adjust the earpiece volume during an active call.

# Loudspeaker

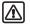

**Warning:** Do not hold the device near your ear when the loudspeaker is in use, because the volume may be extremely loud.

You can use your device as a loudspeaker during a call.

To activate the loudspeaker during a call, select *Loudspeaker*.

To deactivate the loudspeaker during a call, select Normal.

# 5. Phone menu

Device features are accessed through the main menu of your device. Use the menus and submenus to select or view items and personalise device features.

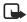

**Note:** Some service providers order the devices specially programmed for their network. Some features may not be shown on the menu.

In the standby mode, press the joystick to select *Menu*. The first menu item is displayed.

You can view the menu as a list or as a grid:

List view—List view is the default view for the main menu. Scroll up and down to view main menu selections one at a time.

**Grid view**—To switch between *List* and *Grid* view, see "Display settings" on page 63. In *Grid* view, scroll up, down, right, and left to navigate through the main menu icons.

In the *Grid* view, the icon for the selected menu is outlined, and the name of the menu appears at the top of the display.

As you scroll through the menus, the menu number appears in the upper right corner of the display. Below the menu number is a scroll bar with a tab

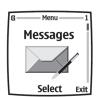

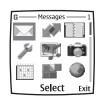

The tab moves up or down as you scroll through the menus, providing a visual representation of your current position in the menu structure.

Open a menu item—Scroll to it, and select it.

**Open a submenu**—If the menu contains submenus, use the scroll keys to highlight the desired menu; then select it.

### Phone menu

**Return to the previous menu**—Select *Back* to return to the previous menu or submenu.

Return to the start screen—Press End from any menu screen.

# 6. Phone security

# Lock the keypad [keyguard]

You can lock the keypad to prevent accidental key presses. To answer a call with keyguard on, press Call. During the call, all features function as normal. When you end or reject a call, the keypad automatically relocks.

- To lock the keypad, select *Menu* > #.
- To unlock the keypad, select *Unlock* > #.

When the keypad is locked, calls still may be possible to the official emergency number programmed into your device. Enter the emergency number, and press Call.

# Automatic keyguard

You can set your device to lock the keys automatically after a time you specify.

See "Phone settings" on page 64 to activate this feature.

# ■ The security keyguard

The security keyguard locks the keypad of the device with a security code. The keypad lock remains active, if you open the flip. Select *Menu* > *Settings* > *Phone settings* > *Security keyguard*.

Enter the security code. To set the security keyguard, select *On*.

To activate the security keyguard when the device is closed, select *Menu* > # within 1.5 seconds.

To deactivate the keyguard when the flip is open, select *Unlock* > *OK*, and enter the security code. If the device is closed, select *Unlock* > # within 1.5 seconds, and enter the security code. If you receive a *Bluetooth* connection request from another device while the security keyguard is activated, you have to deactivate the keyguard before you can accept the connection.

#### Phone security

When the device is locked, calls still may be possible to the official emergency number programmed into your device. Enter the emergency number, and press Call.

## Access codes

The following access codes allow you to secure your device from unauthorised use. To change access codes, see "Security settings" on page 66. Keep the new codes secret and in a safe place, separate from your device.

*Security code*—This code, supplied with the device, protects your device against unauthorised use. The preset code is 12345.

*PIN code*—This code, supplied with the SIM card, protects the card against unauthorised use. Turn the *PIN code request* on so that the code is requested each time the device is switched on. If you enter an incorrect PIN code three times in succession, the SIM card is blocked. You must enter the PUK code to unblock the SIM card and set a new PIN code.

*PIN2 code*—This code is supplied with some SIM cards and is required to access certain services, such as charging unit counters. If you enter an incorrect PIN2 code three times in succession, *PIN2 code blocked* appears in the display, and you are asked for the PUK2 code.

*PUK code* and *PUK2 code*—These unblocking codes may be supplied with the SIM card. For more information, contact your service provider.

Barring password:—This password is needed with Call barring service. You can obtain the password from your service provider.

# 7. Writing text

You can enter text and numbers with the keypad open or closed.

## ■ Write with the keyboard open

When the keyboard is open, you can start to write a message in several ways.

- Select Menu > Messages > Text messages > Create message.
- Move the joystick to the left in standby mode.
- Press any of the letter keys in the standby mode to open *Notes*.

## **Available functions**

The following functions are available when writing text with the keyboard open:

- To insert a number, press a number key. [If you press a number key in the standby mode, it initiates a normal call procedure.]
- To switch between the lower and upper case, indicated by Abc,
  ABC, or abc on the top left of the display, or to insert symbols, press
  the Shift keys on the keyboard. You can either press a Shift key and
  the desired character consecutively; or press and hold a Shift key
  and the desired letter at the same time.
- To write in upper case only, press one of the Shift keys twice.
- To delete characters from the display, press the Backspace key, or select Clear. Press the Backspace key briefly to clear one character at a time. Use a longer keypress to delete characters more quickly.
- To add a space, press one of the Space keys at the bottom of the keyboard.
- To create a line break, press the **Enter** key.

## **Typing accented characters**

The characters available depend on the language selected in the *Phone language* menu. To type accented characters or symbols that are not printed on the keyboard, do one of the following:

- To access a set of punctuation marks, accented characters, and symbols, press the Character key. Scroll through the character set with the joystick, and select *Use* to enter the selected character.
- To type an accented character that is not included in the list of special characters under the Character key, press and hold the Character key, and simultaneously press A repeatedly until the desired accented variant of A appears on the display.

## ■ Write with the keyboard closed

You can use two methods for entering text and numbers with the keyboard closed:

- Standard mode [ >> ] is the only way to enter names into Names and to rename caller groups.
- Predictive text input [ ) is a quick and easy method for writing messages.

Press the # key to switch predictive text on or off and to use predictive text in various modes.

### Standard mode

Press a key once to insert the first letter on the key, twice for the second letter, etc. If you pause briefly, the last letter in the display is accepted, and your device awaits the next entry.

Select *Clear* to backspace the cursor and delete a character.

Select and hold *Clear* to backspace continuously and delete characters.

Press 0 to enter a space and accept a completed word.

Press 1 to enter a period [.].

Press\*to display special characters. See "Enter punctuation and special characters" on page 32.

Press and hold the # key to switch between text and numeric entry. The icon is displayed at the top of the screen when the device is in numeric entry mode.

Depending on which capitalization mode you have selected, one of the icons [16], [18], or [16] is displayed when the device is in text entry mode.

## Predictive text

Predictive text input allows you to write messages quickly using your keypad

and the built-in device dictionary. It is much faster than using the standard

mode multi-tap method. You can use predictive text to write a message and create a calendar note.

To activate predictive text at any text entry screen, select *Options* > *Dictionary*. Select a language.

### How to use predictive text

- For each letter of the word that you want to spell, press the
  corresponding key on your keypad only once, even if the letter you
  want is not the first letter on the key. The device guesses the word
  you are trying to spell.
- If a displayed word is not correct, press\*to see other matches.
   To move forward through a list of matches, press \*repeatedly.
   To return to the previous word in the list of matches, select Prev.
- Press 0 to accept the word, enter a space, and begin writing the next word.
- If? appears after a word, select Spell to add the word to the dictionary.
  - See "Add new words to the dictionary" on page 32.
- Press 1 to insert a period into your message.
- Press and hold the \*to display special characters. See "Enter punctuation and special characters" on page 32.

## **Compound words**

Enter the first part of the word and confirm it, by moving the joystick to the right.

Enter the last part of the word and confirm it, by moving the joystick to the right.

## Add new words to the dictionary

If you encounter a word that predictive text does not recognize, a question mark [?] follows the word and *Spell* appears in the lower left of the display.

Select *Spell*, enter your new word using the keypad, and select *Save*. The word is added to the dictionary and to the message that you are writing. Keep these factors in mind when adding words:

- New words that you accept by selecting Save, the O key, or deleting the space between two words are saved to the dictionary.
- Depending on the language and the length of the words, you may be able to add hundreds of words to the dictionary.
- When the dictionary is full, the most recent addition replaces the first.

# ■ Enter punctuation and special characters

While at any text entry screen, press the \*key to display special characters [press and hold the \*key if predictive text is on].

Press the \*key twice to display the *Graphical smileys* menu.

Scroll through the list of special characters by using the Five-way joystick. Once a character is highlighted, press the Five-way joystick to insert the character into your message.

# 8. Messages

The message services can only be used if they are supported by your network or your service provider.

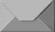

To select the font size for reading and writing messages, select *Menu > Messages > Message settings > Other settings > Font size*.

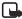

**Note:** When sending messages, your device may display *Message sent*. This is an indication that the message has been sent by your device to the message centre number programmed into your device. This is not an indication that the message has been received at the intended destination. For more details about messaging services, check with your service provider.

# ■ Text messages [SMS] [network service]

Using the SMS [short message service], your device can send and receive multipart messages, which consist of several ordinary text messages. Invoicing may be based on the number of ordinary messages that are required for a multipart message.

Before you can send a message, you need to save some message settings. See "Settings for text and e-mail messages" on page 43.

You can also send and receive text messages that contain pictures. A picture message can be a multipart message.

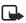

**Note:** Picture message function can only be used if it is supported by your network operator or service provider. Only devices that offer picture message features can receive and display picture messages.

## Write and send messages

Your device can send text messages beyond the normal 160-character limit. If your message exceeds 160 characters, it is sent as a series of two or more messages. The number of available characters and the current part number of a multipart message are shown on the top right of the

display, [for example 120/2]. Using special [Unicode] characters such as ë, â, á, ì takes up more space.

- 1. Select Menu > Messages > Text messages > Create message.
- 2. Enter a message. See"Writing text" on page 29. To insert text templates or a picture into the message, see "Templates" on page 35.
- 3. Select *Send*, or press **Call** to send the message.

  The messages that you send are saved in the *Sent items* folder if the setting *Save sent messages* is set to *Yes*. See "Settings for text and e-mail messages" on page 43. Text messages are indicated with
- 4. Enter the recipient's phone number, or search for the phone number in *Names*.
- 5. Select *OK* to send the message.

### Options for sending a message

After you have write a message, select *Options* > *Sending options* and one of the following:

Send to many—Send the message to several recipients.

Send to list—Send the message to members of a distribution list.

Sending profile—Use a predefined message profile to send the message. To define a message profile, see "Settings for text and e-mail messages" on page 43.

### Read and reply to message or e-mail

When you receive a message or an SMS e-mail, the indicator and the number of new messages followed by *Messages received* is shown. A blinking indicates that the message memory is full. Before you can receive new messages, delete some of your old messages in the *Inbox* folder. If more than one message is received, select the one that you want to read. An unread text message or SMS e-mail is indicated by

1. Select *Show* to view the new message or select *Exit* to view it later.

When you select *Options* while reading a message, some of the following options may be available: *Delete, Forward*, or *Edit* the message as a text message or an SMS e-mail; *Rename* the message you are reading or move it to another folder; *Copy to calendar* to copy text at the beginning of the message to your device calendar as a reminder note for the current day; *Message details* to view, if available, the sender's name and phone number, the message centre used, and the date and time of receipt; *Use detail* to extract numbers, e-mail addresses, and Web site addresses from the current message. When reading a picture message, select *Save picture* to save the picture in the *Templates* folder.

- 2. Select *Reply* and select the message type to reply to a message. When replying to an SMS e-mail, confirm or edit the e-mail address and subject before you create your reply message.
- To send the reply message to the displayed number or e-mail address, select Send > OK.

### Inbox and sent items folders

The device saves incoming text and multimedia messages in the *Inbox* folder. Sent text messages are saved in the *Sent items* folder.

### **Templates**

Your device includes text templates, indicated by [], and picture templates, indicated by []. To access the template list, select Menu > Messages > Text messages > Templates.

# Saved text messages folder and My folders

To organize your messages, you can move some of them to the *Saved text msgs*. folder or add new folders for your messages. While reading a message, select *Options* > *Move*, scroll to the new folder, and press *Select*.

To add or delete a folder, select *Menu > Messages > Text messages> My folders*.

To add a folder if you have not saved any folder, select Add.

To add a folder if you have already added and saved a folder, select *Options* > *Add folder*.

To delete a folder, scroll to the folder that you want to delete, and select *Options* > *Delete folder*.

To rename a folder, scroll to the folder that you want to rename, and select *Options* > *Rename folder*.

# **Distribution lists**

Create, edit, and save personal distribution lists which include multiple recipients. The device sends the message separately to each recipient on the list, so sending a message using a distribution list may cost more than sending a message to one recipient.

Each contact you wish to add to a distribution list must already exist in your phonebook.

- 1. Select Menu > Messages > Text messages > Distribution lists.
- 2. To create the first distribution list, select Add. To create a distribution list if you have already added and saved a distribution list, select *Options* > *Add list*.
- 3. Enter a name for the list and select OK.
- To add names to the list, select the list and select View > Add to open Names. Select the desired contact.

## Message counter

Message counter shows the number of sent and received text messages, and the details of each message. Selecting *Clear counters* allows you to clear the counter for sent and received messages.

To view message details select *Menu* > *Messages* > *Text messages*> *Message counter* > *Sent messages* or *Received messages*.

To clear the message counters, select *Menu* > *Messages* > *Text messages* > *Message* counter > *Clear* counters.

## ■ Multimedia messages [MMS] [network service]

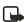

**Note:** Only devices that offer compatible multimedia message features can receive and display multimedia messages. Exercise caution when opening messages. Messages may contain viruses or otherwise be harmful to your device or PC.

A multimedia message can contain text, sound, and a picture or a video clip. The device supports multimedia messages that are up to 100 KB in size. If the message contains a picture, the device scales it down to fit the display area.

The default setting to receive multimedia messages [Allow multimedia reception] is generally set to Yes or In home network. See "Settings for multimedia messages" on page 43.

Multimedia messaging supports the following formats:

- Picture: JPEG, GIF, WBMP, BMP, and PNG.
- Sound: Scalable Polyphonic MIDI [SP-MIDI], AMR audio, and monophonic ringing tones.
- Video clips in 3GP format with SubQCIF and QCIF resolution and AMR audio.
- Themes for the background display on the device screen.

The device does not necessarily support all variations of these file formats. If a received message contains any unsupported elements, they may be replaced with the file name and the text *Object format not supported*.

You are not able to receive any multimedia messages if you have a call in progress or a game or another Java application running.

#### Write and send a multimedia message

To modify multimedia messaging settings, see "Settings for multimedia messages" on page 43. To check availability and subscribe to the multimedia messaging service, contact your service provider.

Copyright protections may prevent some images, ringing tones, and other content from being copied, modified, transferred, or forwarded.

- 1. Select Menu > Messages > Multimedia msgs. > Create message.
- 2. Enter a message. See "Writing text" on page 29.
  - To insert a file in the message, select Options > Insert and select the desired option from the gallery, or select Calendar note or Business card.

To move the text component to the top or bottom of the message, select *Options* > *Place text first* or *Place text last*.

- Your device supports the sending and receiving of multimedia messages that contain several pages [slides]. To insert a slide in the message, select *Options* > *Insert* > *Slide*. Each slide can contain text, one image, and one sound clip.
  - If the message contains several slides, to open the desired one, select *Options* > *Previous slide*, *Next slide*, or *Slide list*. To set the interval between the slides, select *Slide timing*.
- The following options may also be available: Delete [to delete an image, slide, or sound clip from the message], Preview, or Save message. In More options the following options may be available: Insert contact, Insert number, Message details, and Edit subject.
- 3. To send the message, select *Send* or *Options* > *Send to e-mail* or *Send to many*.
- 4. Enter the recipient's phone number or e-mail address, or select Search to view contacts saved in Names.

While the multimedia message is being sent, is displayed, and you can use other functions on the device. If there is an interruption while the message is being sent, the device tries to resend it a few times. If this fails, the message will remain in the *Outbox* folder, and you can resend it later.

The messages that you send are saved in the *Sent items* folder if the setting *Save sent messages* is set to *Yes.* Multimedia messages are indicated with .

For more information, see "Settings for multimedia messages" on page 43.

#### Read and reply to a multimedia message

When your device receives a multimedia message, the indicator @ and the text *Multimedia message received* are displayed. The appearance of a multimedia message may vary depending on the receiving device.

- Scroll to view the message.See the options in "Gallery" on page 68.

#### Delete multimedia messages

To delete multimedia messages, select *Menu* > *Messages* > *Multimedia msgs.* > *Delete messages*. Select the folder from which you want to delete the messages and select *OK* to confirm.

#### Multimedia folders

The device saves the received multimedia messages in the *Inbox* folder. Multimedia messages that have not yet been sent are moved to the *Outbox* folder. The multimedia messages that you wish to send later can be saved in the *Saved items* folder.

The multimedia messages that have been sent are saved in the *Sent items* folder of the *Multimedia msgs*. submenu if the setting *Save sent messages* is set to *Yes*. For more information, see "Settings for multimedia messages" on page 43.

#### Messages memory full

When you have a new multimedia message waiting and the memory for the messages is full, blinks, and Multimedia message memory full, view waiting message? is shown. To view the waiting message, select Show.

To save the message, select *Options* > *Save message*.

To delete old messages, first select the folder, then the old message to be deleted. To discard the waiting message, select *Exit* > *Yes*; if you select *No*, you can view the message.

## ■ E-mail [network service]

You can write, send, and read e-mail with your device. Your device supports POP3 and IMAP4 e-mail servers. Before you can send and retrieve e-mail, you may need to do the following:

- Obtain an e-mail account or use your current one. Contact your service provider to confirm compatibility of e-mail providers.
- Contact your e-mail service provider to obtain the required e-mail settings.
- Set the e-mail settings on your device. Select Menu > Messages > Message settings > E-mail messages. See "Settings for e-mail application" on page 44.

#### Write and send an e-mail

- 1. Select Menu > Messages > E-mail > Create SMS e-mail.
- Enter the recipient's e-mail address, a subject, and the e-mail message.
- 3. Select Send.

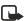

**Note:** When sending e-mail, your device may display the words *E-mail message sent*. This is an indication that the e-mail has been sent by your device to the e-mail server. This is not an indication that the e-mail has been received at the intended destination. For more details about e-mail services, check with your service provider.

#### Download e-mail messages

1. To download e-mail that has been sent to your e-mail account, select *Menu*> *Messages* > *E-mail* > *Retrieve*.

To download new e-mail and send e-mail that has been saved in the Outbox folder, select Menu> Messages > E-mail. Select Options> Retrieve e-mails.

The device connects to the e-mail service and downloads the messages to the *Inbox* folder.

Press Select to read the new message immediately or Back to read it later

#### Read the message later

From the menus, select *Messages* > *E-mail* > *Inbox* and the message you want to read. An unread e-mail message is indicated by

#### Reply to an e-mail message

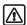

**Warning:** Exercise caution when opening messages. Messages may contain malicious software or otherwise be harmful to your device or PC.

- 1. While viewing a message, select *Reply* or *Options* > *Reply to all*.
- 2. Select *Original text* to include the original text in your reply or *Empty screen* to reply without the original text.
- 3. Confirm or edit the e-mail address, and write your reply.
- 4. Select *Send* to send the message.

#### E-mail folders

Your device saves e-mail that you have downloaded from your e-mail account in the *Inbox* folder. *Other folder* contains *Drafts* for saving unfinished e-mail, *Archive* for organizing and saving your e-mail, *Outbox* for saving e-mail that has not been sent, and *Sent items* for saving e-mail that has been sent.

#### Delete e-mail

To delete e-mail, select *Menu* > *Messages* > *E-mail* > *Options* > *Delete messages*. To delete all messages from a folder, select the folder

#### Messages

containing the messages and Yes. To delete all messages from all folders, select All messages > Yes. Deleting an e-mail from your device does not delete it from the e-mail server.

## Voice messages

You can define a phone number of a voice mailbox and a DTMF tone sequence that you want to use with the mailbox [network service]. For more information and for the voice mailbox number, contact your service provider.

Select *Menu* > *Messages* > *Voice messages* and one of the following:

Listen to voice messages — Call your voice mailbox.

*Voice mailbox number*—Enter, search for, or edit your voice mailbox number.

If supported by the network, **QD** indicates new voice messages. Select *Listen* to call your voice mailbox number.

Press and hold 1 to call your active voice mailbox if you have the number set.

#### Info messages

With the info message network service you may be able to receive messages on various topics. For details, contact your service provider.

#### Service commands

Select *Menu* > *Messages* > *Service commands*. Enter and send service requests [also known as USSD commands], such as activation commands for network services, to your service provider.

## Delete all messages from a folder

To delete all messages from a folder, select *Menu* > *Messages*. Select the message type, and select *Delete messages*. Select the folder from which you want to delete the messages and select *OK* to confirm.

If the folder contains unread messages, the device will ask whether you want to delete them.

## Message settings

The message settings affect the sending, receiving, and viewing of messages.

#### Settings for text and e-mail messages

- Select Menu > Messages > Message settings > Text messages >
   Sending profile.
- Select the message profile that you want to change, and update the
  following settings as you choose: Message centre number [delivered
  by your service provider], Messages sent via, Message validity,
  Default recipient number [text messages] or E-mail server [e-mail],
  Delivery reports, Use GPRS, Reply via same centre [network service],
  and Rename sending profile.
- 3. Select Back.
- Select Save sent messages > Yes to set the device to save sent messages in the Sent items folder. If you select No, the sent messages are not saved.

#### Settings for multimedia messages

Select *Menu* > *Messages* > *Message settings* > *Multimedia msgs.*, and one of the following:

Save sent messages—Select Yes to set the device to save sent multimedia messages in the Sent items folder. If you select No, the sent messages are not saved.

*Delivery reports*—Select *Yes* for the network to send delivery reports about your messages [network service].

*Scale image down*—Select *Yes* to change the image size when you insert an image into a multimedia message.

*Default slide timing*—Set the default time for slides in multimedia messages.

Allow multimedia reception—Choose No, Yes, or In home network to use the multimedia service. If Allow multimedia reception is set to Yes or In home network, your operator or service provider may charge you for every message you receive. The default setting to receive multimedia messages is generally on.

*Incoming multi-media messages*—Select *Retrieve* to set the device to automatically get newly received multimedia messages, or select *Reject* if you do not wish to receive multimedia messages. This setting is not shown if *Allow multimedia reception* is set to *No*.

Configuration settings—Select Configurations and select the default service provider for retrieving multimedia messages. Select Account to see the accounts provided by the service provider. If more than one account is displayed choose the one that you want to use. You may receive the settings as a configuration message from the service provider. To key in the settings manually see "Configuration settings" on page 66.

Allow adverts—Select whether you want to allow your device to receive advertisement messages. This setting is not shown if Allow multimedia reception is set to No.

### Settings for e-mail application

You may receive the e-mail application settings as a configuration message from the service provider. To enter the settings manually see "Configuration settings" on page 66.

Select each of the settings individually, and enter all the required settings. Contact your e-mail service provider for the settings.

Select *Menu* > *Messages* > *Message settings* > *E-mail messages* and one of the following:

Configuration—Select the set that you would like to activate.

Account—View the accounts provided by the service provider. If more than one account is displayed, choose the one that you want to use.

My name— Enter your name or nickname.

E-mail address—Enter your e-mail address.

*Include signature*—Define a signature that is automatically added to the end of your e-mail when you write a message.

*Reply-to address*—Enter the e-mail address to which you want the replies to be sent.

*SMTP user name*—Enter the name you want to use for outgoing e-mail. *SMTP password*—Enter the password you want to use for outgoing e-mail.

*Display terminal window*—Select *Yes* to perform manual user authentication for Intranet connections.

*Incoming server type*—Select either *POP3* or *IMAP4* depending on the type of e-mail system that you are using. If both types are supported, select *IMAP4*.

*Incoming mail settings*—If you selected *POP3* as the incoming server type, the following options are shown: *Retrieve e-mails, POP3 user name, POP3 password,* and *Display terminal window.* 

If you selected *IMAP4* as the incoming server type, the following options are shown: *Retrieve e-mails*, *Retrieval method*, *IMAP4 user name:*, *IMAP4 password*, and *Display terminal window*.

#### Other settings

Select *Menu* > *Messages* > *Message settings* > *Other settings* > *Font size* to set the font size for reading and writing messages.

# 9. Instant messages (Chat)

Instant messaging (Chat) is a way of sending short, simple text messages that are delivered over TCP/IP protocols to online users (network service). Your contact list shows you when the contacts on the list are online and available to participate in an instant messages conversation.

Before you can use instant messaging, you need to subscribe to the service. For availability, charging and subscription to the service, contact your service provider, from whom you also receive your unique ID and password and the settings for instant messaging. For setting the required settings for the instant messaging service, see "Instant messaging settings" on page 50. The icons and texts on the display may vary depending on the instant messaging service.

You can use the other functions of the phone while you have an active instant messaging session in the background.

Instant messaging uses shared memory, see "Shared memory" on page 8.

#### Entering the instant messaging menu

To enter the *Instant messages* menu while still offline, select Menu, and select *Messages* and *Instant messages*. Activate a service and then select *Login* to connect to the service, *Saved convers*. to view, erase or rename the conversations that you have saved during a session, or *Connect. settings* to access the settings needed for a connection.

## Connecting to and disconnect from the instant messaging service

To connect to the service, enter the *Instant messages* menu, activate a service and select *Login*. Select one of the available sets. If necessary key in the *User ID*: and the *Password*:. When the phone has successfully connected, *Logged in* is displayed.

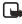

Note: To set the phone to automatically connect to the instant messaging service when you enter the *Instant messages* menu, connect to the service, select *My settings*, *Automatic login* and *On IM start-up*.

To disconnect from the service, select Logout.

## Starting an instant messaging conversation

Enter the *Instant messages* menu and connect to a service. You can select

- Conversations to view the list of new and read messages or invitations to instant messaging during the active session. Scroll to the message or invitation that you want and select Open to read the message.
  - indicates the new and the read instant messages.
  - indicates the new and the read group messages.
  - indicates the invitations.
- IM contacts includes the contacts that you have added. Scroll to the contact to whom you would like to send instant messages and select Chat or select Open if a new message is shown in the list.
  - If you have received a new message from a contact, it is indicated with (

    ...)
  - Rindicates the online and indicates the offline contacts in the phone's contacts memory. Indicates a blocked contact. For more information, see "Blocking and unblocking messages" on page 49.
- Groups and Public groups. The list of bookmarks to public groups
  provided by the service provider is displayed. To start a conversation,
  scroll to a group and select Join. Enter the screen name that you
  want to use in the conversation. When you have successfully joined
  in the group conversation, the phone shows Joined group: and the
  group name. To create a private group, see "Groups" on page 49.
- Search and select Users or Groups to search for other users or public groups on the network. To start the session when you have found the

user or the group that you want, select **Options** and select **Chat** or **Join group**.

 To start a session from Contacts, see "View subscribed names" on page 57.

## Accepting or rejecting an invitation

When you have connected to the service and you receive a new invitation, *New invitation received* is displayed. Select **Read** to read it. If more than one invitation is received, the number of messages followed by *new invitations received* is displayed. Select **Read**, scroll to an invitation that you want and select **Open**. Select **Accept**, to join the private group conversation, or select **Options** and select **Reject** or **Delete** to reject or delete the invitation.

## Reading an instant message

When you have connected to the service and you receive a message from a person who is not taking part in the conversation, *New instant message* is displayed. Select Read to read it. If more than one message is received, the number of messages followed by *new instant messages* is displayed. Select Read, scroll to a message and select Open.

New messages received during an active session are held in the *Conversations* of the *Instant messages* menu. If the message is from a person whose contact information is missing from the contact list in *IM contacts*, the sender's ID is shown. If the contact information can be found in the phone's memory for contacts and the phone recognises it, the sender's name is shown. To save a new contact in the phone's memory, select *Options* and select *Save to contacts* or and enter the name of the person, or *Add to contact*.

## Participating in a conversation

Join or start a session by selecting Write. Write your message and select Send or press the Call key to send it. If you select Options, some of the following options are available: View conversation, Save to contacts, Add to contact, Group members, End conversation, Dictionary.

## Editing your own settings

Enter the *Instant messages* menu and connect to the service. Select *My settings* to view and edit your own availability information or screen name. Select *Availability* and *Available for all* or *Avail. for contacts* (or *Appear offline*) to allow all the other users or only the contacts on your contact list to see that you are online when you have connected to the service. When you are connected to the service, Indicates that you are online and It that you are not visible to others.

### Contacts for instant messaging

To add contacts to the instant messaging contacts list, connect to the service and select *IM contacts*. If the contacts list is empty the phone displays *Contact list empty. Copy contacts from server?* to retrieve available contacts from the server. Otherwise select Options and select *Add contact*, or if you have no contacts added, select *Add*. Select *Enter ID manually*, *Search from serv.*, *From contacts*, or *Copy from server* to add a new contact. When the contact is added, the phone displays *Added to IM contacts*: and the contact name.

Scroll to a contact, and select Chat to start a session or select Options and select Contact info, Edit name, Block contact (or Unblock contact), Add contact, Remove contact, Copy to server, or Availability alerts.

#### Blocking and unblocking messages

Connect to the service and select *Conversations* or *IM contacts*. Highlight the contact in the contacts list from whom you want to block incoming messages. Select **Options**, select *Block contact* and select **OK**.

To unblock the messages, connect to the service and select *Blocked list*. Scroll to the contact from whom you want to unblock the messages and select **Unblock**.

#### Groups

You can create your own private groups for a session, or use the public groups provided by the service provider. The private groups exist only during an active session. You can add to a private group only the

#### Instant messages (Chat)

contacts that are in your contact list and thus in the phone's contacts memory. If the server you are logged onto does not support group services all groups related menus are dimmed.

#### **Public groups**

You can bookmark public groups that your service provider may maintain. Connect to the service, select *Groups* and *Public groups*. Scroll to a group that you want to chat with and select Join. If you are not in the group, key in your screen name as your nickname for the group. If you select Options, you can select *Delete group* to delete a group from your group list.

#### Creating a private group

Connect to the service, select *Groups* and *Create group*. Key in the name for the group and the screen name that you want to use for the group. You can use another screen name in another group. Mark your private group members from the contacts list and key in an invitation to newly added members.

## ■ Instant messaging settings

You may receive the settings as a configuration message from the service provider. To receive the settings as a configuration message, or to key in the settings manually, see "Configuration settings" on page 66. For the instant messaging and presence settings, contact your service provider.

To enter the *Instant messages* menu while still offline, select Menu > Messages > Instant messages. Activate a service and select Connect. settings. Select Configuration and select the set you would like to activate. Select Account and choose the account you want to use. Select User ID to view or to edit the user ID. Select Password to enter the password.

# 10. Call register

The device registers the phone numbers of missed, received, and dialled calls, and the approximate length of your calls. To register this information, the device must be switched on and within the network's service area, and the network must support these functions.

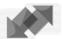

To view recent call registers, select *Menu* > *Call register* > *Missed calls*, *Received calls*, or *Dialled numbers*.

When viewing a list, select *Options* to view the date and the time of the call, edit or delete the phone number from the list, save the number in *Names*, or send a message to the number.

### Delete log contents

To delete recent call lists, select *Menu* > *Call register* > *Delete recent call lists* > *All, Missed, Received,* or *Dialled.* 

#### Counters and timers

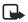

**Note:** The actual invoice for calls and services from your service provider may vary, depending upon network features, rounding off for billing, taxes, and so forth.

Select *Menu* > *Call register* > *Call duration*, *GPRS data counter*, or *GPRS connection timer* for approximate information on your recent communications.

## 11. Names

You can save names and phone numbers [contacts] in the device memory and in the SIM card memory.

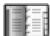

- The device memory may save names with numbers and text notes about each name. You can also save an image for a certain number of names.
- Names and numbers saved in the SIM card memory, are indicated by

If you subscribe to the presence service, you can set up your contacts list to publish your current availability status [network service]. Your status information is communicated to anyone who has access to the presence service and who is requesting this information. See "My presence" on page 54 and "Subscribed names" on page 57.

## Contact settings

Select Menu > Contacts > Settings > Memory in use, Contacts view, or Memory status.

#### Add contact

Select *Menu* > *Contacts* > *Add new contact*. Enter the name and the phone number. When the name and number are saved, select *Done*.

#### Add numbers, text items, or an image

You can save different types of phone numbers, short text items, and an image per name in the internal device memory for contacts.

The first number saved is automatically set as the default number, and it is indicated with a frame around the number type indicator, for example 

. When you select a name from contacts to make a call, the default number is used unless you select another number.

1. Make sure that the memory in use is either *Phone* or *Phone and SIM*. See"Contact settings" on page 52.

- 2. Open your contacts list and scroll to the contact you want to modify.
- 3. Select *Details* > *Options* and one of the following:

Add number—Select one of the number types, enter the number, and select *OK* to save it. To set the selected number as the default number, select *Set as default*.

Add detail—Select one of the text types, enter the text [see"Writing text" on page 29], and select *OK* to save it. If you select *User ID*, select *Search* to find an ID by a mobile phone number or an e-mail address if you are connected to the presence service. See "My presence" on page 54. If only one ID is found, it is automatically saved. Otherwise, to save the ID, select *Options* > *Save*. To enter the ID, select *Enter ID manually*. Enter the ID, and select *OK* to save it.

Add image—When you select this option, Gallery is opened automatically so that you can choose the image. Open the image you want to add, and select Options> Save to contacts.

4. Select *Back* > *Exit* to return to the standby mode.

To change the number or text type, select *Change type* in the options list. You cannot change the type of an ID when it is on the *IM contacts* or in the *Subscribed names* list.

#### Search for a contact

Select *Menu* > *Contacts* > *Search*, or to find a contact name quickly, scroll down in the standby mode. You can enter the first characters of the name you are searching for in the pop-up window.

#### Contact options

The following options may also be available in the *Contacts* menu:

Add new contact and Delete.

*Copy*—Copy names and phone numbers between the phone contact directory and the SIM card memory.

Settings—Select how the names and numbers are displayed, and view the free and used memory capacity. See "Contact settings" on page 52.

*Speed dials*—Assign a number to a speed dial key. To activate speed dial see "Speed dials" on page 59.

*Info numbers*—Call the information numbers of your service provider if the numbers are included on your SIM card [network service].

Service numbers—Call the service numbers of your service provider if the numbers are included on your SIM card [network service].

My numbers—View the phone numbers assigned to your SIM card. Only shown, if the numbers are included on your SIM card.

*Caller groups*—Arrange the names and phone numbers saved in the memory into caller groups with different ringing tones.

*My presence*—Share your presence status with other users with compatible devices and access to the service.

Subscribed names—Stay informed of your contacts' presence status by creating a list of subscribed contacts.

#### Edit or delete details

- Search for the contact that you want to edit or delete, and select Details.
- 2. Scroll to the name, number, text item, or image that you want to edit or delete, and select *Options*.
- 3. Select Edit name, Edit number, Edit detail, Change image, Delete number, Delete detail, or Delete image.

You cannot edit or delete an ID when it is in *IM contacts* or in the *Subscribed names* list.

Deleting an image attached to the contact does not delete it from *Gallery*.

## My presence

With the presence service [network service] you can share your presence status with other users with compatible devices and access to the service. Presence status includes your availability, status message, and personal logo.

Other users who have access to the service and who are requesting your information are able to see your status. The requested information is shown in *Subscribed names* in the viewers *Names* menu. You can personalise the information that you want to share with others and control who can see your status.

Before you can use presence, you need to subscribe to the service. Contact your service provider to check the availability and charging details, subscribe to the service, and receive your unique ID and password and the settings for the service.

While connected to the presence service, you can use the other functions of the device, and the presence service is active in the background.

#### Log in and out of the presence service

Select Menu > Contacts > My presence > Connect to 'My presence' service or Disconnect.

#### Update your presence status

Select *Menu* > *Contacts* > *My presence* > *My current presence*, and one of the following:

View current presence—Select Private pres. or Public presence

My availability—Set your availability status to Available [ ] ],

Busy [ ] ], or Not available [ ] ].

My presence message—Key in the text shown to other persons; or select Options > Previous msgs., and select an old message as the status message.

*My presence logo*—Select your personal logo from the *Graphics* folder in the gallery. If you select *Default*, the logo is not published.

*Show to*—Assign the groups who can see your presence status, or choose not to show it at all. Select from the following:

 Private and public—Contacts in your private list are able to see all your presence information [availability, status message, and logo].
 Other contacts can see only your availability.

#### Names

- Private viewers—Contacts in your private list can see all your presence information [availability, status message, and logo]. Other users will not see any information.
- No one—No one can see your presence information.

#### Viewers lists

To see who is allowed to view your presence information, select *Menu* > *Contacts* > *My presence* > *Viewers*, and one of the following:

*Current viewers*—Check all the persons who have subscribed to your presence information.

*Private list*—Check the list of persons who are allowed to view all your presence information, including availability, status message, and logo. You can manage your own private list. Other persons who are not in the private list can see only your availability.

**Blocked list**—View the list of persons you have blocked from viewing your presence information.

#### Presence settings

Select *Menu* > *Contacts* > *My presence* > *Settings*, and one of the following:

*Show current presence in idle*—Select *On* to display the current status indicator in the standby mode.

Synchronise with profiles—Select *On* to update *My presence message* and *My availability* manually or automatically by linking them to the currently active profile. See "Profiles" on page 61. You cannot link a personalised status logo to a profile.

Connection type—Select whether the device connects automatically to the service when the device is switched on.

*IM and my presence settings*—View and modify your IM and presence account settings.

#### Subscribed names

You can stay informed of your contacts' presence status by creating a list of subscribed contacts. You can view the contacts' presence status unless the contact or network prevents it.

To use this feature, you and the contact[s] you wish to view must subscribe to the presence service [see"My presence" on page 54]. The memory in use must be either *Phone* or *Phone* and *SIM* for this feature to work [see "Contact settings" on page 52].

To connect to the presence service, select *Menu* > *Contacts* > *My presence* > *Connect to 'My presence' service*.

#### Add contacts to subscribed names

- Select Menu > Contacts > Subscribed names. If you have not connected to the presence service, the device asks if you want to connect now.
- If you have no contacts on your list, select Add. Otherwise, select
   Options > Subscribe new. The list of your contacts is shown.
- 3. Select a contact from the list, and if the contact has a user ID saved, the contact is added to the subscribed names list. If there is more than one ID, select one of them.

After subscription of the contact, *Subscription activated* is shown.

#### View subscribed names

You can view the subscribed names either by scrolling through the contacts or by the *Subscribed names* menu.

Select *Menu* > *Contacts* > *Subscribed names*. The first contact on the subscribed names list is displayed and the following status information is shown:

- Text describing the contact's availability [if the person chooses to define it]
- Icons that indicate the contact's presence status
   The icon indicates that the person's presence information is not available.

#### Names

Select *Details* to view the details of the selected contact, or select *Options* and one of the following:

*Subscribe new*—Add a new contact to the list of subscribed names. *Chat*—Start a conversation.

Send message—Send a text message to the selected contact.

Send SMS e-mail—Send an e-mail to the selected contact.

Send bus. card—Send a business card to the selected contact.

*Unsubscribe*—Remove the selected contact from the list of subscribed names.

#### Unsubscribe a contact

To unsubscribe a contact from the *Contacts* list, scroll down in the standby mode, and scroll to the contact that you want to unsubscribe. Select *Details*, select the ID, and select *Options*. To unsubscribe, select *Unsubscribe* > *Yes*.

To use the *Subscribed names* menu to unsubscribe, see "View subscribed names" on page 57.

#### Send and receive a business card

You can send and receive a person's contact information as a business card if you are using a compatible device. When you have received a business card, select *Show* > *Save* to save the business card in the device memory. To discard the business card, select *Exit* > *Yes*.

To send a business card:

- In Contacts, search for the name and phone number that you want to send.
- 2. Select *Details* > *Options* > *Send bus. card.*
- 3. Select *Via text message* [network service], *Via multimedia* [network service], *Via infrared*, or *Via Bluetooth*.
- 4. Select Default number or All details.

## Speed dials

To assign a number to a speed dial key:

- Select Menu > Contacts > Options > Speed dials, and scroll to a key number.
- Select Assign, or if a number has already been assigned to the key, select Options> Change.
- 3. Select *Search*, and select first the name and then the number that you want to assign.

If the *Speed dials* function is off, the device asks whether you want to activate it. See also *Speed dials* in "Call settings" on page 64.

To use speed dials, hold down the desired speed dial key in the standby mode.

## Voice dialling

You can make a phone call by saying a voice tag that has been added to a phone number. Any spoken words, such as a person's name, can be a voice tag. You can add up to 10 voice tags.

Important notes about voice tags:

- Voice tags are not language-dependent. They are dependent on the speaker's voice.
- You must say the name exactly as you said it when you recorded it.
- Voice tags are sensitive to background noise. Record voice tags and use them in a quiet environment.
- Very short names are not accepted. Use long names and avoid similar names for different numbers.

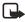

**Note:** Using voice tags may be difficult in a noisy environment or during an emergency, so you should not rely solely upon voice dialling in all circumstances.

#### Add and manage voice tags

Save or copy in the device memory the contacts to which you want to add a voice tag. You can also add voice tags to the names in the SIM

#### Names

card, but if you replace your SIM card with a new one, you first need to delete the old voice tags before you can add new ones.

- 1. Scroll down in the standby mode to open your contact list.
- Scroll to the contact to which you want to add a voice tag, and select Details.
- Scroll to the phone number you want, and select Options > Add voice tag.
- 4. Select *Start*, and say clearly the words you want to record as a voice tag.

After recording, the device plays the recorded tag.  $\mathfrak D$  appears after the phone number with a voice tag.

To check the voice tags, select *Menu* > *Contacts* > *Voice tags*. Scroll to the contact with the voice tag that you want, select the options to listen to, delete, or change the recorded voice tag.

## Make a voice tag call

In the standby mode, press and hold the *Right selection key*. A short tone is played, and *Speak now* is displayed. Say the voice tag clearly. The device plays the recognized voice tag and dials the voice tag phone number after 1.5 seconds.

## 12. Settings

You can adjust different settings in your device, including settings related to calls, phone, security and more.

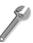

#### Profiles

Use *Profiles* to adjust and personalise ringing tones and sound tones for different events and environments. You can personalise the profiles to your own liking, and activate a profile to use it. Available profiles are *General, Silent, Meeting, Outdoor, My style 1*, and *My style 2*.

Select *Menu* > *Settings* > *Profiles*. Select a profile, and:

Activate—Activates the selected profile, select.

*Personalise*—Personalises the profile. Select the setting you want to change, and modify it as you choose.

*Timed*—Sets the profile to be active until a certain time up to 24 hours. Set the time for the profile setting to end. When the time set for the profile expires, the previous profile that was not timed becomes active.

#### Themes

A theme is a package that may include a screen saver, a wallpaper image, a ringing tone, and a colour scheme to personalise your device for different events and environments. Themes are stored in *Gallery*. To activate a theme do the following:

- Select Menu > Settings > Themes > Select theme.
   The gallery is automatically opened so that you can locate a theme.
- Open the *Themes* folder, scroll to a theme, and select *Options* > *Apply theme*.

See "Gallery" on page 68.

To download new themes, select *Menu* > *Settings* > *Themes* > *Theme downloads*. See "Download" on page 86.

## ■ Tone settings

To change the tone settings for the active profile, select *Menu* > *Settings* > *Tone settings*. Select and change *Incoming call alert, Ringing tone, Ringing volume, Vibrating alert, Message alert tone, Instant message alert tone, Keypad tones,* and *Warning tones.* You can find the same settings in the *Profiles* menu, see "Profiles" on page 61.

Select *Alert for* to set the device to ring only upon calls from phone numbers that belong to a selected caller group. Scroll to the caller group you want to select or choose *All calls* > *Mark*.

#### Personal shortcuts

With personal shortcuts you get quick access to frequently used device functions.

#### Right selection key

Select *Menu* > *Settings* > *Personal shortcuts* > *Right selection key* and a device function from the list to assign to the key. See "Start screen [standby mode]" on page 15. This menu is not shown in some operator variants.

#### Go to options

To assign device functions from a predefined list to the *Go to* shortcut list, select *Go to > Options > Select 'Go to' options*.

Select *Go to > Options > Organise 'Go to' options* to rearrange the functions on your personal shortcut list. See "Start screen [standby mode]" on page 15.

#### Voice commands

You can activate certain device functions by saying a voice command. Up to five functions can be selected for voice commands.

Select *Menu*> *Settings*> *Personal shortcuts* > *Voice commands*. Select the function folder that you want, scroll to the function to which you

want to add a voice command, and select Add. A voice command is indicated with  $\mathfrak{D}$ .

When you are using voice commands, the same guidelines in "Make a voice tag call" on page 60 apply.

## Display settings

Select *Menu* > *Settings* > *Display settings* and one of the following:

*Wallpaper*—Set your device to display a background image, known as wallpaper, when the device is in the standby mode.

Independent of the screen saver settings, for power saving purposes, a digital clock view will be activated when no function of the device has been used for a certain time.

*Colour schemes*—Change the colour in some display components, such as indicators, the signal bar, the battery bar, and the background image that appears when using a menu function.

Menu view—Set the way the device displays the main menu.

*Operator logo*—Set your device to display or hide the operator logo.

Screen saver—Select Selects. saver to choose an animation or a still image as screen saver from Gallery. Select in Time-out the time after which the screen saver will be activated. Select On to activate the screen saver. Select Off to deactivate the screen saver.

## ■ Time and date settings

Select *Menu* > *Settings* > *Time and date settings*, and one of the following:

*Clock*—Set the device to show or hide the clock in the standby mode, adjust the clock, and select time zone and the time format.

*Date*—Set the device to show or hide the date in the standby mode, set the date, and select the date format and date separator.

Auto-update of date & time [network service]—Set the device to automatically update the time and date according to the current time zone.

## Call settings

Select *Menu* > *Settings* > *Call settings* and one of the following: *Call divert* [network service]—Divert your incoming calls. For details, contact your service provider.

Anykey answer—Select *On*, and you can answer an incoming call by briefly pressing any key, except **Power**, or End.

Automatic redial—Select *On*, and your device will make a maximum of 10 attempts to connect the call after an unsuccessful call attempt.

*Speed dials*—Select *On.* To dial the names and phone numbers assigned to the speed dial keys from *2* to *9*, press and hold the corresponding number key.

*Call waiting*—Select *Activate* for the network to notify you of an incoming call while you have a call in progress [network service].

Summary after call—Select On, and the device will briefly display the approximate duration and cost [network service] of the call after each call.

Send my caller ID [network service]—Select Set by network, Yes, or No. Line for outgoing calls [network service]—Select phone line 1 or 2 for making calls. This option is shown only if supported by your SIM card.

#### Phone settings

Select *Menu* > *Settings* > *Phone settings* and one of the following:

*Phone language*—Set the display language of your device. If you select *Automatic* the device selects the language according to the information on the SIM card.

*Memory status*—View the amount of free, used, and total amount of memory for each function. You may also find memory information in the menus of some functions. For more information on shared memory, see "Shared memory" on page 8.

Automatic keyguard—Set the keypad of your device to lock automatically after a preset time delay when the device is in the

standby mode and no function of the device has been used. Select *On*, and you can set the time from 5 seconds to 60 minutes.

When the keyguard is on, calls still may be possible to the official emergency number. Key in the emergency number, and press Call.

Security keyguard—See "The security keyguard" on page 27.

*Cell info display*—Select *On* to receive information from the network, depending on the network cell used [network service].

*Welcome note*—Key in the note you would like to be shown briefly when the device is switched on. To save the note, select *Save*.

*Operator selection*—Select *Automatic*, and the device automatically selects one of the cellular networks available in your area. Select *Manual*, and you can select a network that has a roaming agreement with your service provider.

Confirm SIM service actions—See "SIM services" on page 90.

Help text activation—Select whether the device shows the help texts.

Start-up tone—Select whether the device plays a start-up tone when switched on.

#### Connectivity settings

You can define the settings for Bluetooth connections, Infrared connections and GPRS dial-up connections. For more information on Bluetooth connections, see "Bluetooth connectivity" on page 91. For more information on Infrared connections, see "Infrared" on page 94. For more information on GPRS connections, see "GPRS" on page 95.

### Enhancement settings

The enhancement settings menu is shown only if the device is or has been connected to a compatible mobile enhancement, charger, or hands-free unit.

Select *Menu* > *Settings* > *Enhancement settings*. You can select an enhancement menu if the corresponding enhancement is or has been connected to the device.

## Configuration settings

Some of the network services need to have the correct configuration settings on your device. Get the settings from a service provider as a configuration message, or enter your personal settings manually. Configuration settings from up to 10 different service providers can be stored in the device and can be managed within this menu.

Select *Menu* > *Settings* > *Configuration settings* and one of the following:

Default configuration settings—View the list of service providers stored on the device [the default service provider is highlighted], and select another service provider as default. Scroll to a provider, and select Details to view the list with supported applications. To delete a service provider from the list, select Options > Delete.

Activate default in all applications—Set the applications to use the settings from the default service provider.

*Preferred access point*—Select another access point. Normally the access point from your service provider is to be used.

To enter, view, and edit the settings manually, select *Menu* > *Settings* > *Configuration settings* > *Personal configuration settings*. To add a new configuration, select *Add new* or *Options* > *Add new*. Choose one of the application types from the list and enter all the necessary settings. To activate the settings, select *Back*.

To view or to edit the user-defined settings, select the application that you want to view, and select the setting to edit.

#### Security settings

When security features that restrict calls are in use [such as call barring, closed user group, and fixed dialling] calls still may be possible to the official emergency number programmed into your device.

Select *Menu* > *Settings* > *Security settings* and one of the following:

*PIN code request*—Set the device to request your PIN code every time the device is switched on. Some SIM cards do not allow the PIN code request to be turned off.

*Call barring* [network service]—Restrict incoming calls to and outgoing calls from your device. A barring password is required.

Fixed dialling—Restrict your outgoing calls to selected phone numbers if this function is supported by your SIM card.

*Closed user group* [network service]—Specify the group of people whom you can call and who can call you.

Security level—Select Phone for device to request the security code whenever a new SIM card is inserted. Select Memory for the device to request the security code when the SIM card memory is selected and you want to change the memory in use.

Access codes—Change the security code, PIN code, PIN2 code, or barring password.

## ■ Restore factory settings

To reset some of the menu settings to their original values, select *Menu* > *Settings* > *Restore factory settings*.

## Operator menu

This menu lets you access a portal to services provided by your service provider. This menu is operator specific. The name and the icon depend on the operator. For more information, contact your service provider.

The operator can update this menu with a service message. For more information, see "Service inbox" on page 86.

# 13. Gallery

In this menu, you can manage graphics, images, video clips, recordings, themes, and tones. These files are arranged in folders.

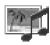

Your device supports a Digital Rights Management [DRM] system to protect acquired content. A piece of content [for example, a ringing tone] can be protected and associated with certain usage rules [for example number of usage times and a certain usage period]. The rules are defined in the activation key of the content, which can be delivered either together with the content or independently, depending on the service provider. You may be able to update these activation keys. Always check the delivery terms of any content and activation key before acquiring them, as they may be subject to a fee.

Copyright protections may prevent some images, ringing tones, and other content from being copied, modified, transferred, or forwarded.

- Select Menu > Gallery.
   A list of folders is displayed. Images, Video clips, Themes, Graphics, Tones, and Recordings are the default folders on the device.
- Scroll to a folder, and select Open to view a list of files in the folder or Options to choose from additional options.
- 3. After you open a folder, select the file that you want to view, and select Open.
  - If you selected the *Themes* folder, scroll to a theme, and select Open > View to view the theme package. To choose it as your theme, select Options > Apply theme.
- 4. After you open a file, you can select *Options* to choose from additional options.

## 14. Camera

You can take photos or record video clips with the built-in camera. The camera produces pictures in JPEG format and the video clips in 3GP format.

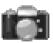

The Nokia 6822 device supports an image capture resolution of 640  $\times$  480 pixels. The image resolution in these materials may appear different.

#### Photos and video clips

Select *Menu* > *Camera*. The live image appears on the display, and you can use the display as a viewfinder. Scroll left and right to change the camera mode: *Standard photo*, *Portrait photo*, or *Video*, or *Night mode* [if the lighting is dim for taking photos]. If you want to add the photo to a name or a phone number saved in contacts, select *Portrait photo*.

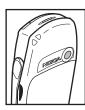

#### Take a photo

Select *Capture*. A shutter sound is heard. The device saves the photo in the *Images* folder of the *Gallery* menu.

If you want to send the photo as a multimedia message, select Send.

Select *Back* to take another photo or *Options* and select an option to rename or zoom the saved photo, set the contrast, see the details, set the photo as wallpaper, open the gallery, or delete the photo.

You can activate the self-timer of the camera for one picture at a time. Put the camera in photo mode, select *Options* > *Self-timer* > *Start*, and after the timeout, the camera takes the photo. While the self-timer is running, a beeping sound is heard.

#### Record a video

To start recording a video clip, select *Record*. When you are recording a video clip, the remaining recording time is shown on the top of the display.

#### Camera

To pause the recording, select *Pause*. To resume the recording, select *Continue*. To stop the recording, select *Stop*. The device saves the recording in the *Video clips* folder of the *Gallery* menu. To view the recorded video clip, select *Play*.

Select *Back* to start recording a new video clip or *Options* and select an option to delete or rename the saved video clip, set the contrast, see the details, send it as a multimedia message, open the gallery, or mute/ unmute the microphone.

## Camera settings

Select Menu > Camera > Options. Depending on the active camera mode, the following options may appear: Change mode, Self-timer, Mutel Unmute, Open Gallery, Settings [to adjust the camera settings], Default mode, Image quality, Video clip length, Camera sounds, and Default title.

# 15. Organiser

You can organize tasks using the tools and features in the Organiser menu.

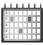

#### Alarm clock

You can set the device to sound an alarm at a desired time.

Select Menu > Organiser > Alarm clock.

To set the alarm, select *Alarm time*, and enter the alarm time. To change the alarm time when the alarm time is set, select *On*. Select *Repeat alarm* to set the device to alert you on selected days of the week.

Select *Alarm tone* and select the default alarm tone to personalise the alarm tone, select one from the ringing tone list or from *Gallery*.

When the alarm time expires, the device sounds an alert tone and flashes *Alarm!* and the current time on the display, even if the device is switched off. Select *Stop* to stop the alarm. If you let the device continue to sound the alarm for a minute or select *Snooze*, the alarm stops for about 10 minutes, then resumes.

If the alarm time is reached while the device is switched off, the device switches itself on and starts sounding the alarm tone. If you Select *Stop*, the device asks whether you want to activate the device for calls. Select *No* to switch off the device or *Yes* to make and receive calls. Do not select *Yes* when wireless device use may cause interference or danger.

#### Calendar

Select Menu > Organiser > Calendar.

The current day is indicated by a frame. If there are any notes set for the day, the day is in bold type. To view the day notes, select *View*. To view a week, select *Options* > *Week view*. To view a single note, select *View*.

Other options for the calendar view may be options to create a note; delete, edit, move, and repeat a note; copy a note to another day; or send a note directly to another compatible device as a note, text message, or a multimedia message.

#### Organiser

In *Settings* you can set the date, time, time zone, date and time format, and the first day of the week. In the *Auto-delete notes* option you can set the device to delete old notes automatically after a specified time.

To delete all notes in the calendar, select the month or week view and select *Options* > *Delete all notes*.

#### Make a calendar note

Select Menu > Organiser > Calendar. Scroll to the date you want, and select Options > Make a note. Select one of the following note types:

Meeting, Call, Birthday, Memo, or Reminder.

#### Calendar note alarms

The device must be turned on to sound a calendar note alarm tone. If you want to set an alarm that will sound while the device is turned off, see "Alarm clock" on page 71.

When the device sounds an alarm for a calendar note, the device beeps, and displays the note. With a call note on the display, you can call the displayed number by pressing Call. To stop the alarm and view the note, select *View*. Select *Snooze*, and the device sounds an alarm again after 10 minutes. To stop the alarm without viewing the note, select *Exit*.

## ■ To-do list

You can save a note for a task that you have to do, select a priority level for the note, and mark it as done when you complete it. You can sort the notes by priority or by date.

Select *Menu* > *Organiser* > *To-do list*.

Select *Add note* to make a note. Enter the note, and select *Save*. Select the priority for the note. The device automatically sets the deadline without an alarm for the note. To change the deadline, view the note, and select the deadline option.

When viewing a note, you can select *Options* to view and delete the selected note and delete all the notes that you have marked as done.

You can sort the notes by priority or by deadline, send a note to another device, save a note as a calendar note, or access the calendar. You can also select an option to edit the selected note, edit the deadline or priority for the note, or mark the note as done.

#### Notes

You can use this application for writing and sending notes to compatible devices by MMS.

Select *Menu* > *Organiser*> *Notes*. The device will ask you to set the date and time if they have not already been set when you start to write a note. To add a note, select *Add note*. Enter the note, and select *Save*; or scroll to a note, and select *View* or *Options* to see the options for notes.

# ■ Wallet

In *Wallet* you can save personal information such as credit card numbers and addresses. The data saved in the wallet can easily be retrieved to automatically fill in data fields when making purchases while browsing, as long as the service supports wallet functionality. You can also save access codes to mobile services that request a user name and password.

If you have tried to access or have accessed confidential information requiring passwords, empty the cache after each use. To empty the cache, see "Cache memory" on page 86.

## Set wallet code

The data in the wallet is protected with a wallet code that you can define when you access the wallet for the first time. At *Create wallet code:*, enter the code, and select *OK* to confirm it. At *Verify wallet code:*, enter the code again, and select *OK*.

#### Delete wallet content

If you want to delete all the content of the wallet along with the wallet code, enter \*#7370925538# in the standby mode. You also need the device security code [see "Access codes" on page 28].

### Use the wallet

To set up your personal information, use the wallet menu. To use the content of the wallet in a mobile service, access the wallet through the browser [see "Web" on page 82].

To use the wallet feature, select *Menu* > *Applications* > *Organiser* > *Wallet*. Enter your wallet code, select *OK* and select one of the following:

*Wallet profiles*—When you have saved your personal card details, you can combine them together into a wallet profile. You can use the profile to retrieve wallet data from different cards while browsing.

Cards—Use this option to create and save Payment cards, Loyalty cards, Access cards, User info cards, or Address cards. For availability of receiving card information as configuration settings, contact the card issuer or your service provider.

*Tickets*—Save notifications for e-tickets you have bought through a mobile service.

Receipts—Save mobile purchase receipts.

Personal notes—Save personal information, such as account numbers, passwords, codes, or notations. Personal notes are protected with the wallet PIN code. When viewing a note, select *Options* and *Send via text msg.* to copy the note as a text message; *Copy to calendar* to copy the note to the calendar as a memo; *Use detail* to extract numbers, e-mail addresses, and web addresses from a note; and *Delete* to delete the note you are viewing.

Settings—Use this option to change wallet settings.

### Synchronisation

Synchronisation allows you to save your calendar and contacts data on a remote Internet server [network service] or on a compatible PC. If you have saved data on the remote Internet server, you can synchronise your device by starting the synchronisation from your device. You can also synchronise the data in the contacts list, calendar, and notes of your

device to correspond to the data of your compatible PC by starting the synchronisation from your PC.

The contact data in your SIM card will not be synchronised.

# Synchronise from your device

Before synchronising from your device, you need to subscribe to a synchronisation service and get the configuration settings from your service provider. For more information on availability and the synchronisation service settings, contact your service provider.

To start the synchronisation from your device, do the following:

- 1. Activate the connection settings you need for the synchronisation. See "Synchronisation settings" on page 75.
- Select Menu > Organiser > Synchronisation > Server sync > Data to be synchronised, mark the data to be synchronised, and select Done > Synchronise.

The marked data of the active set will be synchronised after confirmation.

# Synchronisation settings

You may receive the synchronisation settings for your device as a configuration message from the service provider. For more information on availability and the synchronisation service settings, contact your service provider. To enter the settings manually, see "Configuration settings" on page 66.

Select Menu > Organiser > Synchronisation > Server sync > Sync settings > Configuration. Select the service provider whose settings you want to activate, and press Select. Select Account info to see the accounts provided by the service provider. If more than one account is displayed, choose the one you want to use.

### Synchronise from your compatible PC

You must use Bluetooth, Infrared, or a data cable to connect your device to a PC to synchronise contacts, the calendar, and the notes from your

### Organiser

PC. To view compatible data cables, see "Enhancements" on page 100. You also need the PC Suite software of your device installed on the PC. Start the synchronisation from the PC using PC suite.

Verify that the device is in the standby mode and that the time and date are set.

# 16. Applications

The Applications menu includes pre-installed games and extra features. New applications and games may also be downloaded.

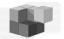

# Games and applications

Your device software may include some games and Java applications specially designed for this Nokia device.

# Launching a game or an application

Select *Menu* > *Applications* > *Games* > *Select game* or *Collection* > *Select application*. Scroll to a game or an application, and select Open.

# Game and application downloads

Your device supports J2ME Java applications. Make sure that the application is compatible with your device before downloading it.

Select Menu > Applications, then Games > Game downloads or Collection > App. downloads. The list of available bookmarks is shown. Select More bookmarks to access the list of bookmarks in the Web menu. See "Bookmarks" on page 85.

Select a bookmark to connect to the desired service. For the availability of different services, pricing, and tariffs, contact your service provider.

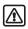

Warning: Only install and use applications from sources that offer adequate security and protection against harmful software.

Downloaded applications may be saved in the *Games* menu instead of the *Applications* menu.

# Game settings

Select *Menu* > *Applications* > *Games* > *App. settings* to set sounds, lights, and shakes for games.

### Memory status for games and applications

To view the amount of memory available for game and application installations [third shared memory], select *Menu* > *Applications* > *Games* or *Collection* > *Memory*.

# ■ Voice recorder

You can record pieces of speech, sound, or an active call for up to 1 minute and 40 seconds. This is useful when recording a name and phone number to write down later.

The recorder cannot be used when a data call or GPRS connection is active.

#### Record

- 1. Select *Menu* > *Applications* > *Extras* > *Voice recorder*.
- To start the recording, select Record. To start the recording during a call, select Options > Record.
  - While recording a call, all parties to the call will hear a faint beeping sound every 5 seconds approximately.
- To end the recording, select *Stop*.
   The recording is saved in the *Recordings* folder of the *Gallery* menu.
- 4. To listen to the latest recording, select *Play last recorded*.
- 5. To send the latest recording, select Send last recorded.

### List of recordings

Select *Menu* > *Applications* > *Extras* > *Voice recorder* > *Recordings list*. The list of folders in the *Gallery* is shown. Open *Recordings* to see the list with recordings.

#### Calculator

The calculator in your device adds, subtracts, multiplies, divides, calculates the square and the square root, and converts currency values.

1. Select *Menu* > *Applications* > *Extras* > *Calculator*.

2. When 0 is displayed on the screen, enter the first number in the calculation.

Press # for a decimal point.

- 3. Select Options > Add, Subtract, Multiply, Divide, Square, Square root, or Change sign.
- 4. Enter the second number.
- 5. To get the answer, select *Equals*. Or to start a new calculation, press and hold *Clear*.
- Note: This calculator has a limited accuracy and rounding errors may occur, especially in long divisions.

## Performing a currency conversion

- Note: When you change base currency, you must enter the new rates because all previously set exchange rates are set to zero.
- 1. Select *Menu* > *Applications* > *Extras* > *Calculator*.
- 2. To save the exchange rate, select *Options* > *Exchange rate*:.
- 3. Select either of the displayed options. Enter the exchange rate, press # for a decimal point, and select *OK*.

The exchange rate remains in the memory until you replace it with another one.

4. To perform the currency conversion, enter the amount to be converted, and select *Options* > *In domestic* or *In foreign*.

### Countdown timer

Select *Menu*> *Applications* > *Extras* > *Countdown timer*. Enter the alarm time in hours, minutes, and seconds, and select *OK*. You can write your own text to be displayed when the time expires, and select *Start* to start the countdown timer.

To change the countdown time, select *Change time*; or to stop the timer, select *Stop timer*.

#### Applications

If the alarm time is reached when the device is in the standby mode, the device sounds a tone and flashes the note text if it is set; otherwise, it flashes the text *Countdown time up*.

To stop the alarm, press any key. If no key is pressed, the alarm automatically stops within 30 seconds. To stop the alarm and delete the note text, select *Exit*.

# Stopwatch

You can use the stopwatch to measure time, take intermediate times, or take lap times.

Using the stopwatch or allowing it to run in the background when using other features increases the demand on battery power and reduces battery life.

### Time observation and time splitting

Select *Menu> Applications > Extras > Stopwatch > Split timing*. Select *Start* to start the time observation. Select *Split* every time you want to take an intermediate time; the intermediate times are listed below the running time on the display. Select *Stop* to stop the time observation. To save the times, select *Save*. Select *Options*, and you can start the time observation again or reset the times without saving.

#### Lap times

Select *Menu* > *Applications* > *Extras* > *Stopwatch* > *Lap timing*. Select *Start* to start the time observation and *Lap* to take a lap time. Select *Stop* to stop the lap timing. To save the times, select *Save* and enter a name. Or select *Options*, and you can start the timer again or reset the lap times.

#### **Device features while timing**

If you have already started the stopwatch and want to use other device features while the stopwatch continues to run, simply press End to return to the standby mode. To return to the stopwatch, select *Menu* > *Applications* > *Extras* > *Stopwatch* > *Continue*.

Using the stopwatch or allowing it to run in the background when using other features increases the demand on battery power and reduces battery life.

# Viewing and deleting times

Select Menu > Applications > Extras> Stopwatch.

If the stopwatch is not reset, you can select *Show last* to view the most recent measured time. Select *View times*, and you can select from a list of names or final times of the time sets.

To delete the saved times, select *Delete times*. Select *Delete all* > *Yes* or select *One by one*. Scroll to the times you want to delete, and select *Delete* > *Yes*.

# 17. Web

Your device has a browser that you can use to access various mobile Internet services.

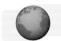

Check the availability of these services, pricing, and tariffs with your service provider.

With the browser you can view the services that use Wireless Mark-Up Language [WML] or extensible HyperText Mark-up Language [XHTML] on their pages. Appearance may vary due to screen size. You may not be able to view all the details of the Internet pages.

# Access and use services

- Save the service settings that are required to access the service that you want to use. See "Set up the device to access a service" on page 82.
- 2. Make a connection to the given service. See "Connecting to a service" on page 83.
- 3. Start browsing the pages of the service. See "Browse the pages of a service" on page 83.
- 4. Once you are finished browsing, end the connection to the service. See "Disconnect from a service" on page 84.

# Set up the device to access a service

Your device may already have some service settings stored. Additional settings may be received as a configuration message from the service provider that offers the service you want to use. For more information and for the appropriate settings, contact your service provider. See also "Configuration settings" on page 66.

# Connecting to a service

Make sure that the service settings of the service you want to use are activated. To activate the settings, select *Menu* > *Web* > *Settings* > *Configuration* settings > *Configuration* and select the configuration set you want to activate.

Connect to the service by one of the following methods:

- Open the homepage of the service provider: select Menu> Web > Home, or in the standby mode, press and hold the O key.
- Open a bookmark of the service: select Menu > Web > Bookmarks
   and select a bookmark. If the bookmark does not work with the
   current active service settings, activate another set of service
   settings and try again.
- Access the last URL: select Menu > Web > Last web addr.
- Enter the address of the service: select Menu> Web > Go to address.
   Enter the address of the service, and select OK.

# Browse the pages of a service

After you have connected to the service, you can start browsing its pages. The function of the device keys may vary in different services. Follow the text guides on the device display. For more information, contact your service provider.

If *GPRS* is selected as the data bearer, the indicator **G** is shown on the top left of the display during browsing. If you receive a call or a text message, or make a call during a GPRS connection, the indicator will be shown on the top left of the display to indicate that the GPRS connection is suspended [on hold]. After a call, for example, the device tries to reconnect the GPRS connection. See also "GPRS connection" on page 95.

If you have tried to access or have accessed confidential information requiring passwords, empty the cache after each use. To empty the cache, see "Cache memory" on page 86.

### Device keys while browsing

- Use any of the scroll keys to browse through the page.
- To select a highlighted item, press Call, or select Options to select the
  option for opening the link.
- To enter letters and numbers, press the keys 1–9. To enter special characters, press \*.

## **Direct calling**

While browsing, you can make a voice call, send DTMF tones while a voice call is in progress, and save a name and a phone number from a page.

## ■ Disconnect from a service

To quit browsing and end the connection, select *Options> Quit*. Press End twice, or press and hold End.

# ■ Appearance settings of the browser

While browsing, select *Options* > *Other options* > *Appear. settings*; or in the standby mode, select *Menu* > *Web* > *Settings*> *Appearance settings* and one of the following:

Text wrapping—Select On, and the text continues on the next line. If you select Off, the text will be abbreviated.

Font size—Select a font size.

Show images—Select No, and any pictures appearing on the page are not shown.

Alerts—Select Alert for unsecure connection and Yes to set the device to alert when a secure connection changes to an insecure one during browsing. Select Alert for unsecure items and Yes to set the device to alert when a secure page contains an insecure item. These alerts do not guarantee a secure connection. For more information, see "Browser security" on page 87.

Character encoding—Select the character set that the device uses to show browser pages that do not include that information, or select whether to always use UTF-8 encoding when sending a Web address to a compatible device.

#### Cookies

A cookie is data that a site saves in the cache memory of the browser, [for example, your user information or your browsing preferences]. Cookies will be saved until you clear the cache memory. See "Cache memory" on page 86.

While browsing, select *Options* > *Other options* > *Security* > *Cookie settings*; or in the standby mode, select *Menu* > *Web* > *Settings* > *Security settings* > *Cookies*. Select *Allow* or *Reject* to allow cookies or prevent the device from receiving them.

# Bookmarks

You can save page addresses as bookmarks in the device memory.

- While browsing, select Options > Bookmarks; or in the standby mode, select Menu > Web > Bookmarks.
- 2. Select the bookmark that you want to use and press *Select* to make a connection to the page associated with the bookmark.

Select *Options* to view the title and the address of the selected bookmark, edit or delete the selected bookmark, send it directly to another device as a bookmark or text message, or create a new bookmark.

Your device may have some bookmarks loaded for sites not affiliated with Nokia. Nokia does not warrant or endorse these sites. If you choose to access them, you should take the same precautions for security or content as you would with any Internet site.

### Receive a bookmark

When you receive a bookmark, 1 bookmark received is displayed. Select Show to view the bookmark. To save the bookmark, select Save. Select Options > View to see the details or Delete to discard it.

#### Download

To download more tones, graphics, games, videos, themes, or applications to your device [network service], select the type of download to receive.

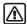

Warning: Only install applications from sources that offer adequate protection against harmful software.

For the availability of different services, pricing, and tariffs, contact your service provider.

# Cache memory

The information or services that you access are stored in the cache of your device. A cache is a buffer memory, which is used to store data temporarily. To empty the cache while browsing, select *Options* > *Other options* > *Clear the cache*; or in the standby mode, select *Menu* > *Web* > *Clear the cache*.

### Service inbox

The device is able to receive service messages [pushed messages] sent by your service provider [network service]. Service messages are, for example, notifications of news headlines, and they may contain a text message or an address of a service.

When you receive a service message in the standby mode, select *Show* to access the message in the *Service inbox*. If you select *Exit*, the message is moved to the *Service inbox*. To access the *Service inbox* later, select *Menu* > *Web* > *Service inbox*.

To access the Service inbox while browsing, select Options > Other options > Service inbox. Scroll to the message that you want, and select Retrieve to activate the browser and download the marked content. To

display detailed information on a service notification or to delete it, select *Options* > *Details* or *Delete*, respectively.

#### Service inbox settings

Select *Menu* > *Web* > *Settings* > *Service inbox settings* and one of the following:

Service messages—Select *On* or *Off* to set the device to receive or not receive service messages.

Message filter—Select Message filter on to set the device to receive service messages only from content authors approved by the service provider. To view the list of the approved content authors, select Trusted channels.

Automatic connection—If you set the device to receive service messages and select *On*, the device will automatically activates the browser from the standby mode when the device receives a service message. If you select *Off*, the device will activates the browser only after you have select *Retrieve* when the device receives a service message.

# Browser security

Security features may be required for some services, such as banking services or online shopping. For such connections, you need security certificates and possibly a security module, which may be available on your SIM card. For more information, contact your service provider.

# Security module

The security module can contain certificates as well as private and public keys. The purpose of the security module is to improve security services for applications requiring browser connection, and it allows you to use a digital signature. The certificates are saved in the security module by the service provider. See "Access codes" on page 28.

Select *Menu* > *Web* > *Settings* > *Security settings* > *Security module settings* and one of the following:

Security module details—Show the security module title, status, manufacturer, and serial number.

*Module PIN request*—Set the device to request the module PIN when using services provided by the security module. Enter the code, and select *On*. To disable the module PIN request, select *Off*.

Change module PIN—Change the module PIN, if allowed by the security module. Enter the current module PIN code; then enter the new code twice.

Change signing PIN—Select the signing PIN that you want to change. Enter the current PIN code, then enter the new code twice.

### **Certificates**

There are three kinds of certificates:

Server certificates—Used by the device to create a connection with improved security to the content server. The device receives the server certificate from the service provider before the connection is established, and its validity is checked using the authority certificates saved in the device. Server certificates are not saved.

The security indicator **t** is displayed during a connection if the data transmission between the device and the content server is encrypted.

The security icon does not indicate that the data transmission between the gateway and the content server [or place where the requested resource is stored] is secure. The service provider secures the data transmission between the gateway and the content server.

Authority certificates—Used by some services, such as banking services, for checking the validity of other certificates. Authority certificates can either be saved in the security module by the service provider, or they can be downloaded from the network if the service supports the use of authority certificates.

User certificates—Issued to users by a Certifying Authority. User certificates are required [for example, to create a digital signature], and they associate the user with a specific private key on a security module.

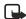

Note: Even if the use of certificates makes the risks involved in remote connections and software installation considerably smaller, they must be used correctly in order to benefit from increased security. The existence of a certificate does not offer any protection by itself; the certificate manager must contain correct, authentic, or trusted certificates for increased security to be available. Certificates have a restricted lifetime. If Certificate invalid according to phone's date or User certificate not valid yet is shown even if the certificate should be valid, check that the current date and time in your device are correct.

Before changing any certificate settings, you must make sure that you really trust the owner of the certificate and that the certificate really belongs to the listed owner.

# **Digital signature**

You can make digital signatures with your device if your SIM card has a security module. The signature can be traced back to you by the private key on the security module and the user certificate that was used to perform the signature. Using the digital signature can be the same as signing your name to a paper bill, contract, or other document. See "Security module" on page 87.

To make a digital signature, select a link on a page, such as the title of the book that you want to buy and its price. The text to sign [possibly including amount, date, etc.] will be shown.

Check that the header text is *Read* and that the digital signature icon is shown.

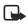

Note: If the digital signature icon does not appear, there is a security breach, and you should not enter any personal data such as your signing PIN.

To sign the text, read all of the text first; and then you can select Sign.

The text may not fit within a single screen. Therefore, make sure to scroll through and read all of the text before signing.

Select the user certificate you want to use. Enter the signing PIN, and select *OK*. The digital signature icon will disappears, and the service may display a confirmation of your purchase.

# ■ SIM services

In addition to the functions available on the device, your SIM card may provide services that you can access in this menu item, which is shown only if it is supported by your SIM card. The name and contents of the menu depend on the SIM card.

For availability, rates, and information on using SIM services, contact your SIM card vendor, for example, the service provider or other vendor.

Depending on the operator, you can set the device to show you the confirmation messages sent between your device and the network when you are using the SIM services. Select *Menu*> *Settings* > *Phone settings* > *Confirm SIM service actions* > *Yes*.

Accessing these services may involve sending messages or making a phone call for which you may be charged.

# 18. Connectivity

## Bluetooth connectivity

Bluetooth connectivity enables cost-free wireless connections between electronic devices within a maximum range of 10 meters [30 feet]. A Bluetooth connection can be used to send and receive images, texts, gallery files, voice recordings, video clips, notes, business cards, and calendar notes. It can also be used to connect wirelessly to products that use Bluetooth wireless technology, such as computers. You can synchronise your device and your PC using a Bluetooth connection.

Since devices with Bluetooth connectivity communicate using radio waves, your device and the other device do not need to be in direct line-of-sight. The two devices only need to be within a maximum of 10 meters [30 feet] of each other, although the connection can be subject to interference from obstructions such as walls or from other electronic devices. The Bluetooth application consumes the battery and reduces the operating time of the device. Take this into account when performing other operations with your device. There may be restrictions on using devices with Bluetooth connectivity. Check with your local authorities. Your device supports Bluetooth specification 1.1 and the following profiles:

- SIM access profile
- Object push profileFile transfer profileDial-up networking profileHeadset profileHands-free profileGeneric access profileSerial port profileGeneric access exchange profile

For compatibility between your device and another device with Bluetooth connectivity, use Nokia approved enhancements for this model. Check with the manufacturers of other devices to determine their compatibility with this device.

### Set up a Bluetooth connection

- 1. Select Menu > Settings > Connectivity > Bluetooth.
- 2. To activate the Bluetooth function, select *Bluetooth* > *On*.

The active Bluetooth connection is indicated by ((\*\*)) at the top of the display.

- 3. Select Search for audio enhancements to search for compatible devices with Bluetooth connectivity.
  - The list of found devices appears in the display.
- 4. Select the desired device
- 5. If required, enter the Bluetooth passcode of the device to pair with the device. For information on the Bluetooth passcode, see "Pairing" on page 92.
  - Your device connects to the device. You can start data transfer.
- 6. To view the device you are connected to, select Active device.
- 7. To deactivate Bluetooth, select *Bluetooth* > *Off*.

#### **Pairing**

You can set up a permanent pairing [association] between your device and another device with Bluetooth connectivity. Some devices may require pairing before data transfer can take place.

To pair with a device, you and the owner of the other device must agree on a passcode of 1–16 numeric characters. The first time you try to connect the devices, you must each enter the same passcode. Once the devices are paired, you will not need to use the passcode again, so there is no need to remember it. Paired devices are placed in your paired device list. You can view the list even when Bluetooth is not active or when the devices in the list are not available for connection. To view the paired device list, do the following:

- From the menus, select Settings > Connectivity > Bluetooth > Paired devices.
- Scroll to the desired device, and select *Options* and one of the following:

Assign short name—Give a nickname [visible to you only] to the selected device.

*Auto-conn. with- out confirmation*—Select *Yes* if you want the device to connect to the selected device automatically or *No* if you want the device to ask for your permission first.

Delete pairing—Delete the pairing to the selected device.

Pair new device—Search for active devices with Bluetooth connectivity within range, scroll to the desired device, and select Pair to establish pairing with that device.

## **Settings**

You can define how your device is shown to other devices with Bluetooth connectivity.

Select *Menu* > *Settings* > *Bluetooth* > *Connectivity* > *Bluetooth settings* and one of the following:

*My phone's visibility*—Select *Shown to all* to show the device to all other devices with Bluetooth connectivity or *Hidden* to show the device only to the paired devices.

My phone's name—Change your device name that is seen by other users.

#### Send data

Instead of using the *Settings* menu, you can use other device menus to send various types of data to other devices with Bluetooth connectivity. You can send a video clip from the *Video clips* folder of the *Gallery* menu. See the appropriate sections of the user guide for information about sending different types of data.

# Receive a data transfer

When a Bluetooth connection is active in your device, you can receive notes, business cards, video clips, and other types of data transfers from another device with Bluetooth connectivity.

Before you can receive a data transfer you will be prompted to accept or reject the incoming transfer. After accepting a data transfer, your device will receive the transfer.

#### Connectivity

An alarm sounds, and a message appears in the start screen when the transfer is received.

- To view the transferred item immediately, select *Show*.
- To save the item for later viewing, select *Exit*.

Depending on the nature of the item, it is saved in the appropriate menu in your device. For example, a business card would be saved in *Names*, and a calendar note would be saved in *Calendar*.

# Infrared

The device has an IR port that you can use for connecting your device to another IrDA compliant device. You can send or receive data such as business cards and calendar notes to or from a compatible device or data device, such as a computer. Bluetooth connections and IR connections cannot be active at the same time.

Do not point the IR [infrared] beat at anyone's eye or allow it to interfere with other IR devices. This device is a class 1 laser product.

# Send and receive data

- Ensure that the IR ports of the sending and receiving devices are pointing at each other and that there are no obstructions between the devices.
- To activate the IR port of your device, select Menu > Settings > Connectivity > Infrared.
- The user of the sending device selects the desired IR function to start data transfer.

If the data transfer is not started within 2 minutes after the activation of the IR port, the connection is cancelled and has to be started again.

### **Connecting icon**

When **p...** blinks continuously, the IR connection has been activated and your device is ready to send or receive data using its IR port.

The IR connector deactivates automatically.

#### GPRS

GPRS [general packet radio service] is a network service that allows mobile devices to be used for sending and receiving data over an Internet protocol IP-based network.

EGPRS [enhanced GPRS], also known as EDGE [enhanced data rates for global evolution], is similar to GPRS. For more information on the availability of EGPRS and data transfer speed, contact your service provider.

When you have selected *GPRS* as a data bearer, the device uses EGPRS instead of GPRS if it is available in the network. You cannot select between EGPRS and GPRS in your device, but for some applications, you may be able to select either *GPRS* or *GSM data* [CSD—circuit switched data] as the data bearer. The data bearer is part of the preferred access point and can be changed in *Configuration settings* [see "Configuration settings" on page 66].

The applications that may use GPRS are MMS, instant messaging, browsing sessions, e-mail, remote SyncML, Java application downloading, and the PC dial-up [for example, Internet and e-mail].

Before you can use GPRS technology, contact your service provider for availability of and subscription to the GPRS service and save the GPRS settings for each of the applications used over GPRS.

#### **GPRS** connection

Select *Menu* > *Settings* > *Connectivity* > *GPRS* > *GPRS* connection and one of the following:

*Always online*—Set the device to automatically register to a GPRS network when you switch the device on.

When needed—Set the device to establish GPRS registration and connection when an application using GPRS needs it and to close the connection when you end the application.

### **GPRS** modem settings

You can connect the device by a data cable connection to a compatible PC and use the device as a modem to enable GPRS connectivity from the PC.

To define the settings for GPRS connections from your PC, select *Menu* > *Settings* > *Connectivity* > *GPRS* > *GPRS modem settings*, and one of the following:

Active access point—Activate the access point that you want to use. Edit active access point—Change the access point settings:

- Alias for access point—Enter a name for the activated access point, and select *OK*.
- GPRS access point—Enter the access point name [APN] to establish a connection to a GPRS network, and select OK. Contact your service provider for the APN.

You can also set the GPRS dial-up service settings [access point name] on your PC using the Nokia Modem Options software, see "PC Suite" on page 97. If you have set the settings both on your PC and on your device, then the PC settings will be used.

# 19. PC connectivity

You can send and receive e-mail and access the Internet when you use Bluetooth, Infrared, or a data cable to connect your device to a compatible PC. You can use a variety of PC connectivity and data communications applications with your device. With PC Suite you can synchronise contacts, calendar, and notes between your device and the compatible PC or a remote Internet server [network service].

You may find more information and downloadable files, including PC Suite, in the support area on the Nokia website www.nokia.com.

Copyright protections may prevent some images, ringing tones, and other content from being copied, modified, transferred, or forwarded.

# PC Suite

PC Suite allows you to transfer and synchronise information between your device and your PC. With PC Suite, you can edit contacts in your device, install J2ME Java applications [such as games and dictionaries] from a compatible PC to the device, and backup and restore personal data between your device and a compatible PC. To see the comprehensive features offered by PC Suite, you can download the application from the Nokia website www.nokia.com.

### GPRS, EGPRS, HSCSD, and CSD

You can use the following data services with your device:

- GPRS [general packet radio service]
- EGPRS [enhanced GPRS] [See "GPRS" on page 95.]
- HSCSD [high speed circuit switched data]
- CSD [circuit switched data—or GSM data]

For availability and subscription to data services, contact your service provider.

#### PC connectivity

The use of HSCSD services consumes the device battery faster than normal voice or data calls. You may need to connect the device to a charger for the duration of the data transfer.

# ■ Data communication applications

For information on using a data communication application, refer to the documentation provided with it.

Making or answering device calls during a computer connection is not recommended because it might disrupt the operation.

For better performance during data calls, place the device on a stationary surface with the keypad facing downward. Do not move the device by holding it in your hand during a data call.

# 20. Reference information

# Battery information

# Charging and discharging

Your device is powered by a rechargeable battery. The full performance of a new battery is achieved only after two or three complete charge and discharge cycles. The battery can be charged and discharged hundreds of times but it will eventually wear out. When the talk and standby times are noticeably shorter than normal, buy a new battery. Use only Nokia approved batteries, and recharge your battery only with Nokia approved chargers designated for this device.

Check the model number of any charger before use with this device. This device is intended for use when supplied with power from the ACP-12 charger.

Unplug the charger from the electrical plug and the device when not in use. Do not leave the battery connected to a charger. Overcharging may shorten its lifetime. If left unused, a fully charged battery will lose its charge over time. Temperature extremes can affect the ability of your battery to charge.

Use the battery only for its intended purpose. Never use any charger or battery that is damaged.

Do not short-circuit the battery. Accidental short-circuiting can occur when a metallic object such as a coin, clip, or pen causes direct connection of the positive [+] and negative [-] terminals of the battery. [These look like metal strips on the battery.] This might happen, for example, when you carry a spare battery in your pocket or purse. Short-circuiting the terminals may damage the battery or the connecting object.

Leaving the battery in hot or cold places, such as in a closed car in summer or winter conditions, will reduce the capacity and lifetime of the battery. Always try to keep the battery between 15°C and 25°C [59°F and 77°F]. A device with a hot or cold battery may not work temporarily,

even when the battery is fully charged. Battery performance is particularly limited in temperatures well below freezing.

Do not dispose of batteries in a fire! Dispose of batteries according to local regulations. Please recycle when possible. Do not dispose as household waste.

#### Enhancements

A few practical rules about enhancements:

- Keep all enhancements out of the reach of small children.
- When you disconnect the power cord of any enhancement, grasp and pull the plug, not the cord.
- Check regularly that enhancements installed in a vehicle are mounted and are operating properly.
- Installation of any complex car enhancements must be made by qualified personnel only.

If you want to enhance device functionality, a range of enhancements is available for you. You can select any of these items to help accommodate your specific communication needs. For availability of these and other enhancements, contact your dealer.

#### Care and maintenance

Your device is a product of superior design and craftsmanship and should be treated with care. The suggestions below will help you protect your warranty coverage.

- Keep the device dry. Precipitation, humidity, and all types of liquids
  or moisture can contain minerals that will corrode electronic
  circuits. If your device does get wet, remove the battery and allow
  the device to dry completely before replacing it.
- Do not use or store the device in dusty, dirty areas. Its moving parts and electronic components can be damaged.
- Do not store the device in hot areas. High temperatures can shorten the life of electronic devices, damage batteries, and warp or melt certain plastics.

- Do not store the device in cold areas. When the device returns to its normal temperature, moisture can form inside the device and damage electronic circuit boards.
- Do not attempt to open the device other than as instructed in this quide.
- Do not drop, knock, or shake the device. Rough handling can break internal circuit boards and fine mechanics.
- Do not use harsh chemicals, cleaning solvents, or strong detergents to clean the device.
- Do not paint the device. Paint can clog the moving parts and prevent proper operation.
- Use a soft, clean, dry cloth to clean any lenses [such as camera, proximity sensor, and light sensor lenses].
- Use only the supplied or an approved replacement antenna.
   Unauthorised antennas, modifications, or attachments could damage the device and may violate regulations governing radio devices.

All of the above suggestions apply equally to your device, battery, charger, or any enhancement. If any device is not working properly, take it to the nearest authorised service facility for service.

# Additional safety information

### Operating environment

Remember to follow any special regulations in force in any area and always switch off your device when its use is prohibited or when it may cause interference or danger. Use the device only in its normal operating positions. This device meets RF exposure guidelines when used either in the normal use position against the ear or when positioned at least 2.2 cm (7/8 inch) away from the body. When a carry case, belt clip, or holder is used for body-worn operation, it should not contain metal and should position the device at least 2.2 cm (7/8 inch) away from your body.

In order to transmit data files or messages, this device requires a quality connection to the network. In some cases, transmision data files or messages, may be delayed until such a connection is available. Ensure the above separation distance instructions are followed until the transmission is completed.

#### Medical devices

Operation of any radio transmitting equipment, including wireless phones, may interfere with the functionality of inadequately protected medical devices. Consult a physician or the manufacturer of the medical device to determine if they are adequately shielded from external RF energy or if you have any questions. Switch off your phone in health care facilities when any regulations posted in these areas instruct you to do so. Hospitals or health care facilities may be using equipment that could be sensitive to external RF energy.

#### **PACEMAKERS**

Pacemaker manufacturers recommend that a minimum separation of 15.3 cm[6 inches] be maintained between a wireless phone and a pacemaker to avoid potential interference with the pacemaker. These recommendations are consistent with the independent research by and recommendations of Wireless Technology Research. To minimize the potential for interference, persons with pacemakers should

- Always keep the device more than 15.3 cm [6 inches] from their pacemaker when the device is switched on
- Not carry the device in a breast pocket
- Hold the device to the ear opposite the pacemaker to minimize the potential for interference.

If you have any reason to suspect that interference is taking place, switch off your device immediately.

#### **HEARING AID**

Some digital wireless devices may interfere with some hearing aids. If interference occurs, consult your service provider.

#### **VEHICLES**

RF signals may affect improperly installed or inadequately shielded electronic systems in motor vehicles such as electronic fuel injection systems, electronic antiskid [antilock] braking systems, electronic speed control systems, air bag systems. For more information, check with the manufacturer or its representative of your vehicle or any equipment that has been added.

Only qualified personnel should service the device, or install the device in a vehicle. Faulty installation or service may be dangerous and may invalidate any warranty that may apply to the device. Check regularly that all wireless device equipment in your vehicle is mounted and operating properly. Do not store or carry flammable liquids, gases, or explosive materials in the same compartment as the device, its parts, or enhancements. For vehicles equipped with an air bag, remember that an air bags inflate with great force. Do not place objects, including installed or portable wireless equipment in the area over the air bag or in the air bag deployment area. If in-vehicle wireless equipment is improperly installed and the air bag inflates, serious injury could result. Using your device while flying in aircraft is prohibited. Switch off your device before boarding an aircraft. The use of wireless teledevices in an aircraft may be dangerous to the operation of the aircraft, disrupt the wireless telephone network, and may be illegal.

# Potentially explosive environments

Switch off your device when in any area with a potentially explosive atmosphere and obey all signs and instructions. Potentially explosive atmospheres include areas where you would normally be advised to turn off your vehicle engine. Sparks in such areas could cause an explosion or fire resulting in bodily injury or even death. Switch off the device at refuelling points such as near gas pumps at service stations. Observe restrictions on the use of radio equipment in fuel depots, storage, and distribution areas, chemical plants or where blasting operations are in progress. Areas with a potentially explosive atmosphere are often but not always clearly marked. They include below deck on boats, chemical transfer or storage facilities, vehicles using liquefied petroleum gas

[such as propane or butane], and areas where the air contains chemicals or particles such as grain, dust or metal powders.

Failure to observe these instructions may lead to suspension or denial of telephone services to the offender, legal action, or both.

### **EMERGENCY CALLS**

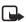

Note: Wireless phones, including this device, operate using radio signals, wireless networks, landline networks, and user-programmed functions. Because of this, connections in all conditions cannot be guaranteed. You should never rely solely on any wireless phone for essential communications like medical emergencies.

To make an emergency call:

- If the phone is not on, switch it on. Check for adequate signal strength. Some networks may require that a valid SIM card is properly inserted in the phone.
- Press End as many times as needed to clear the display and ready the phone for calls.
- 3. Enter the official emergency number for your present location. Emergency numbers vary by location.
- 4. Press Call.

If certain features are in use, you may first need to turn those features off before you can make an emergency call. If the device is in offline or flight mode you must change the profile to activate the phone function before you can make an emergency call. Consult this guide or your service provider. When making an emergency call, give all the necessary information as accurately as possible. Your wireless phone may be the only means of communication at the scene of an accident. Do not end the call until given permission to do so.

# **Certification Information [SAR]**

THE NOKIA 6822 DEVICE MEETS THE GOVERNMENT'S REQUIREMENTS FOR EXPOSURE TO RADIO WAVES.

Your mobile device is a radio transmitter and receiver. It is designed and manufactured not to exceed the limits for exposure to radio frequency [RF] energy recommended by international guidelines [ICNIRP]. These limits establish permitted levels of RF energy for the general population. The guidelines are based on standards that were developed by independent scientific organisations through periodic and thorough evaluation of scientific studies. The standards and guidelines include a substantial safety margin designed to assure the safety of the public, regardless of age and health and to account for any variations in measurements.

The exposure guidelines for mobile devices employs a unit of measurement known as the Specific Absorption Rate, or SAR. The SAR limit stated in the international guidelines is 2.0 W/kg\* averaged over ten grams of tissue. Tests for SAR are conducted using standard operating positions with the device transmitting at its highest certified power level in all tested frequency bands. The actual SAR level of an operating device can be well below the maximum value because the device is designed to use only the power required to reach the network. That amount changes depending on a number of factors such as how close you are to a network base station. The highest SAR value when tested according to international testing procedures for use at the ear is 0.67 W/kg. Your phone's device type is listed on the label located under the battery.

SAR values may vary depending on national reporting and testing requirements and the network band. Use of device accessories and enhancements may result in different SAR values. Additional SAR information in other regions please look under product information at www.nokia.com.

USA and Canada: The SAR limit of USA (FCC) and Canada (IC) is 1.6 W/kg averaged over one gram of tissue. Device type **PYARM-69** has also been tested against this SAR limit. The highest SAR value reported under this standard during product certification for use at the ear is 0.43 W/kg and when properly worn on the body is 0.61 W/kg. Information about this device can be found on the FCC's website at http://www.fcc.gov/oet/fccid by searching the equipment authorization system using FCC ID PYARM-69.

# ■ Technical information

Dimensions— 46.1 mm at hinges, 38 mm at bottom; length—106.1 mm; depth—21.6 mm at top, 17 mm at bottom

Weight—100 g with BL-5C 850 mAh semi fixed Li-ion Battery

Size [volume]-79 cm3

Wireless networks—Nokia 6822: EGSM 900 and GSM 1800 and 1900 networks

Frequency range [Tx]— EGSM 900: 880—915 MHz GSM 1800: 1710—

1785 MHz GSM 1900: 1850-1910 MHz

Frequency range [Rx]—EGSM 900: 925—960 MHz; GSM 1800: 1805—

1865 MHz; GSM 1900: 1930-1990 MHz

Tx output power—2 W [max]

Number of channels-299

Memory size—16-MB flash memory, approximately 2 MB available to user  $\,$ 

Battery voltage—3.7 V dc

Operating temperature— [14 to +131°F] -10 to +55°C

# Index

```
Å
access codes 28
access point 66
answer a call 24
antenna 15
В
battery
charge 14
remove 12
Bluetooth connectivity ??-94
browser security
security module for WAP applications 87
С
calls
answer 24
reject 24
charge the battery 14
connectivity
Bluetooth ??-94
data bearer 95
digital signature 89
earpiece volume 24
icons 21
```

#### $I\; n\; d\; e\; x$

indicators 21

install SIM card 12

international calls 23

Κ

keyguard 27

L

loudspeaker 24

Μ

menu

customize view 25

how to use 25

messages

deleting 42

e-mail 40

info messages 42

multimedia (MMS) 37

service commands 42

settings 43

text 33

voice 42

Middle selection 15

Ν

Nokia Customer Care 9

Р

Pairing 92

phone label 10

PIN code 28

PIN2 code 28

predictive text

108

add new words 32 PUK and PUK2 codes 28 redial last number 23 reject a call 24 security code 28 security settings digital signature 89 settings call 64 configuration 66 connectivity 65 display 63 enhancements 65 personal shortcuts 62 phone 64 profiles 61 security 66 themes 61 time and date 63 shared memory 8 shortcuts 62 SIM card 12 speaker phone 24 start screen 15 Т time 23

٧

#### Index

video recording 69
voice dialing 59
W
wallet
signing documents through WAP 89
WAP services
security module in SIM 87
signing documents 89